# Internet Lehrgang ALLPLAN 2022  $\overline{\phantom{a}}$

Allplan Visual Scripting

Diese Dokumentation wurde mit der größtmöglichen Sorgfalt erstellt; jedwede Haftung muss jedoch ausgeschlossen werden.

Die Dokumentationen der ALLPLAN GmbH beziehen sich grundsätzlich auf den vollen Funktionsumfang des Programms, auch wenn einzelne Programmteile nicht erworben wurden. Falls Beschreibung und Programm nicht übereinstimmen, gelten die Menüs und Programmzeilen des Programms.

Der Inhalt dieses Dokumentes kann ohne Benachrichtigung geändert werden. Dieses Dokument oder Teile davon dürfen nicht ohne die ausdrückliche Erlaubnis der ALLPLAN GmbH vervielfältigt oder übertragen werden, unabhängig davon, auf welche Art und Weise oder mit welchen Mitteln, elektronisch oder mechanisch, dies geschieht.

Allfa® ist eine eingetragene Marke der ALLPLAN GmbH, München. Allplan® ist eine eingetragene Marke der Nemetschek Group, München. Adobe® , Acrobat® and Acrobat Reader® sind Marken bzw. eingetragene Marken von Adobe Systems Incorporated.

AutoCAD®, DXF™ und 3D Studio MAX® sind Marken oder eingetragene Marken der Autodesk Inc. San Rafael, CA.

BAMTEC® ist eine eingetragene Marke der Fa. Häussler, Kempten. Datalogic und das Datalogic-Logo sind eingetragene Marken von Datalogic S.p.A. in vielen Ländern, einschließlich der USA. und der EU. Alle Rechte vorbehalten.

Microsoft® und Windows® sind Marken oder eingetragene Marken der Microsoft Corporation.

MicroStation® ist eine eingetragene Marke der Bentley Systems, Inc. Teile dieses Produkts wurden unter Verwendung der LEADTOOLS entwickelt, (c) LEAD Technologies, Inc. Alle Rechte vorbehalten.

Teile dieses Produktes wurden unter Verwendung der Xerces Bibliothek von 'The Apache Software Foundation' entwickelt.

Teile dieses Produktes wurden unter Verwendung der fyiReporting Bibliothek von fyiReporting Software LLC entwickelt; diese ist freigegeben unter der Apache Software Lizenz, Version 2.

Allplan Update-Pakete werden unter Verwendung von 7-Zip, (c) Igor Pavlov erstellt.

Cineware, Render-Engine und Teile der Anwenderdokumentation Copyright 2020 MAXON Computer GmbH. Alle Rechte vorbehalten.

Alle weiteren (eingetragenen) Marken sind im Besitz der jeweiligen Eigentümer.

© ALLPLAN GmbH, München. Alle Rechte vorbehalten - All rights reserved.

2. Auflage, April 2022

Dokument Nr. 220deu01s59-2-BS0422

# Inhalt

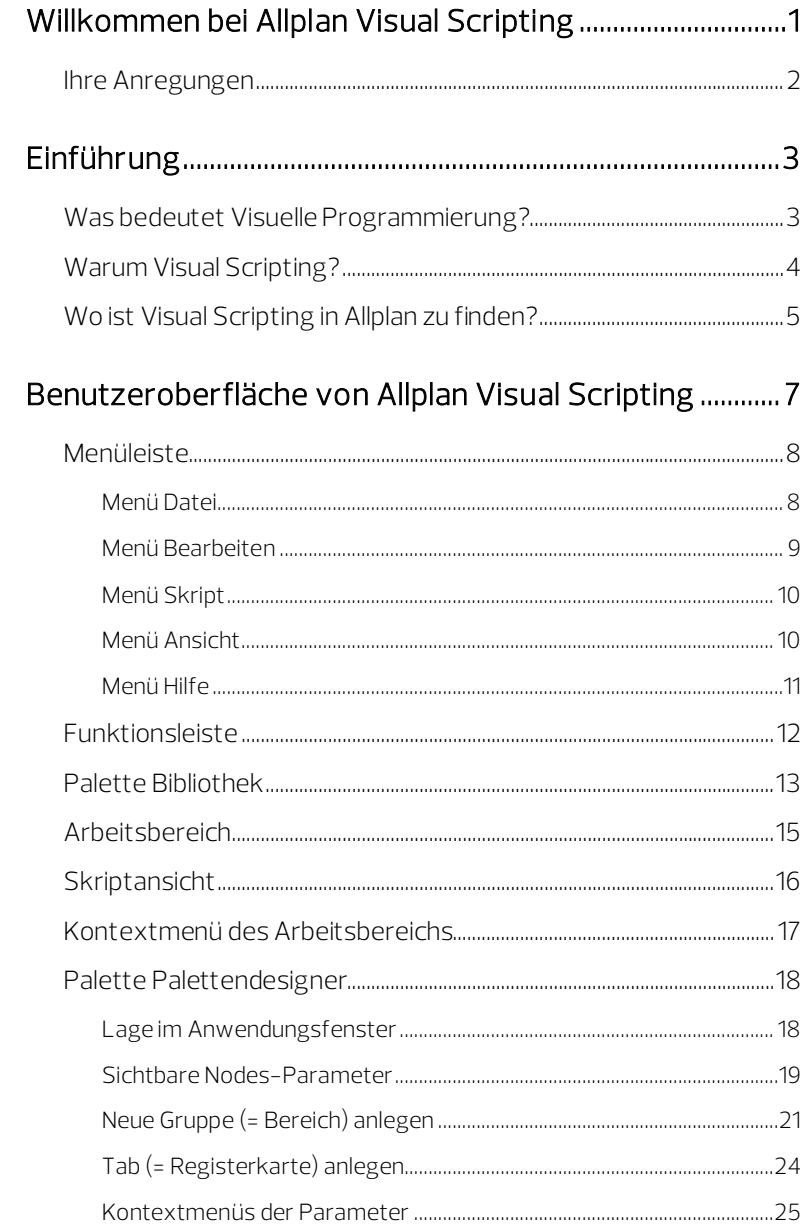

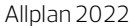

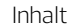

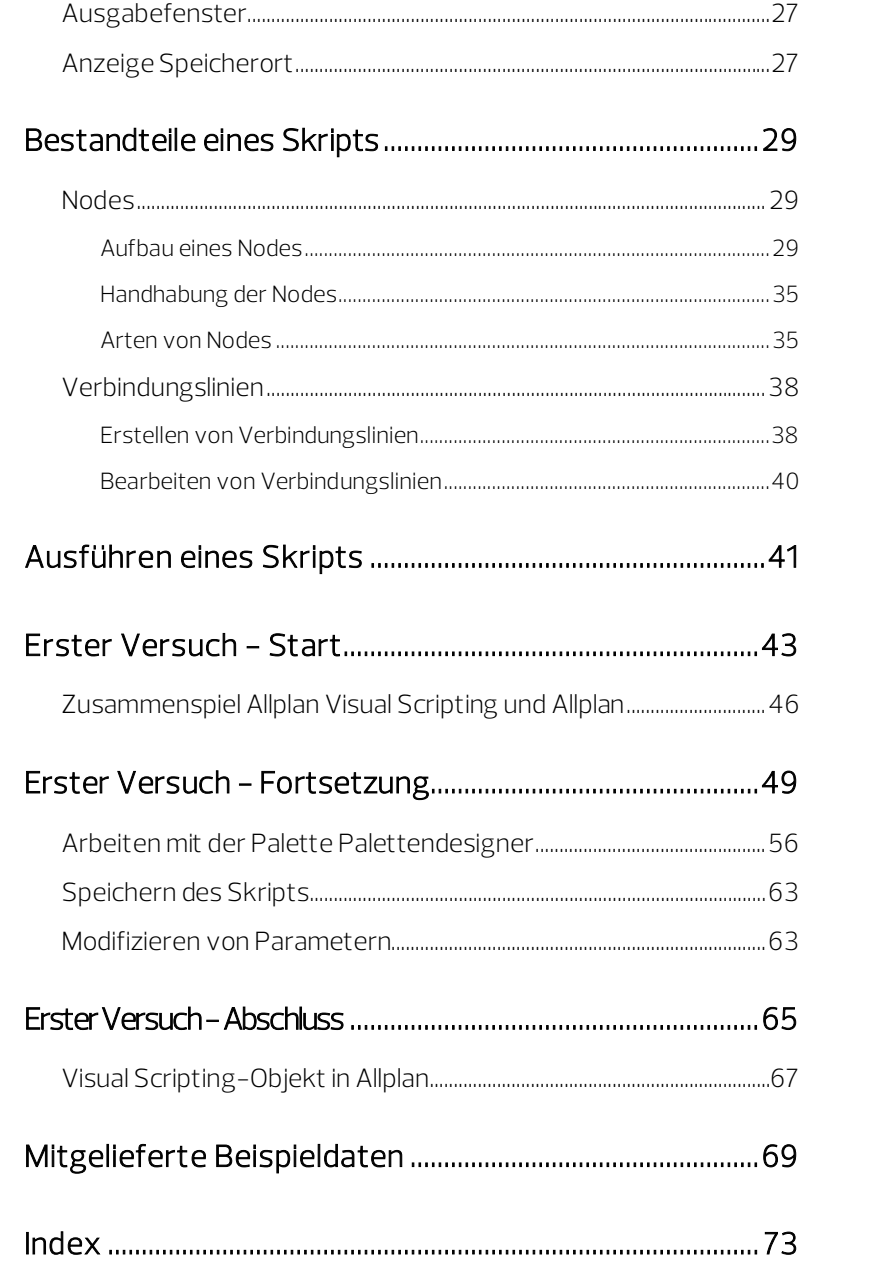

# <span id="page-4-0"></span>Willkommen bei Allplan Visual Scripting

Diese Beschreibung dreht sich um das Thema Visual Scripting.

Sie finden hier allgemeine Informationen zum visuellen Programmieren und die Beantwortung der Frage, wie sich Allplan dieses Themas angenommen hat.

Von der detaillierten Erläuterung der Benutzeroberfläche von Allplan Visual Scripting über ausführliche Informationen zu den Bestandteilen eines Skripts bis hin zum ersten eigenen kleinen Skript erfahren Sie viel Wissenswertes zum Thema Visual Scripting in Allplan.

Wir wünschen Ihnen beim Lesen und Nachvollziehen unseres kleinen Beispiels viel Erfolg und Spaß!

# <span id="page-5-0"></span>Ihre Anregungen

Wir legen größten Wert auf Ihre Kommentare und Anregungen als Anwender unserer Programme und Leser unserer Handbücher - dies ist für uns ein wichtiger "Input" beim Schreiben und Überarbeiten unserer Dokumentation.

Schreiben Sie uns, was Ihnen an diesem Handbuch gefallen oder weniger gefallen hat. Wenn Sie mit uns Kontakt aufnehmen möchten, wenden Sie sich bitte an:

Abteilung Dokumentation

ALLPLAN GmbH Konrad-Zuse-Platz 1 D-81829 München

E-Mail: dokumentation@allplan.com

# <span id="page-6-0"></span>Einführung

# <span id="page-6-1"></span>Was bedeutet Visuelle Programmierung?

Die visuelle Programmierung findet in der Baubranche immer mehr Beachtung. Sie ermöglicht, leistungsstarke, maßgeschneiderte Skripte zu programmieren, die unzählige neue gestalterische Möglichkeiten eröffnen. Mit Visual Scripting lassen sich wiederkehrende Entwurfstätigkeiten automatisieren, benutzerdefinierte Formulare, Analysen sowie projektspezifische Berichte erstellen. Die parametrische Modellierung ist ein hervorragendes Werkzeug, um die Effizienz in der BIM-basierten Planung zu steigern. Das bedeutet, dass sich die modellierten Komponenten aufgrund der ihnen zugeordneten Parameter intelligent verhalten. Die Zuweisung der Parameter erfolgt über Skriptsprachen wie Python, die die Erstellung parametrischer Modelle ermöglichen und die Automatisierung von Design-Workflows unterstützen. Wenn Sie SmartParts oder PythonParts in einem Modell verwenden, dann modellieren Sie bereits parametrisch.

# <span id="page-7-0"></span>Warum Visual Scripting?

Einer der Nachteile der parametrischen Modellierung ist, dass Benutzer umfangreiche Kenntnisse in der Skriptsprache benötigen. Üblicherweise müssen Parameter und Abhängigkeiten durch das Schreiben von Codes erstellt werden, was fortgeschrittene Programmierkenntnisse erfordert. Während es bereits vordefinierte Komponenten zur Auswahl gibt, besteht das Problem vieler Architekten und Ingenieure darin, dass oft maßgeschneiderte Komponenten oder ein bestimmtes Verhalten erforderlich sind, das vordefinierte Lösungen nicht bieten können. Dies macht den Modellierungsprozess schwierig und zeitaufwendig.

Mit Visual Scripting können diese Komponenten durch visuelle Anordnung und Verknüpfung von Knoten, den sog. Nodes, auf einer grafischen Oberfläche geschaffen werden, die einfach zu verstehen sind –auch ohne Programmierkenntnisse. Im Wesentlichen gleicht es dem Erstellen eines Flussdiagramms. Außerdem beschränkt sich Visual Scripting nicht nur auf Modellkomponenten. Skripte können erstellt werden, um Workflows zu automatisieren, bestehende Objekte mit Informationen anzureichern oder das Modell zu analysieren.

# <span id="page-8-0"></span>Wo ist Visual Scripting in Allplan zu finden?

Allplan Visual Scripting kann ohne zusätzliche Software in Allplan genutzt werden. Es läuft nach dem Aufrufen in einem eigenständigen Anwendungsfenster. Allplan bleibt währenddessen im Hintergrund geöffnet.

In der Actionbar finden Sie Visual Scripting in der Aufgabe Benutzerobjekte.

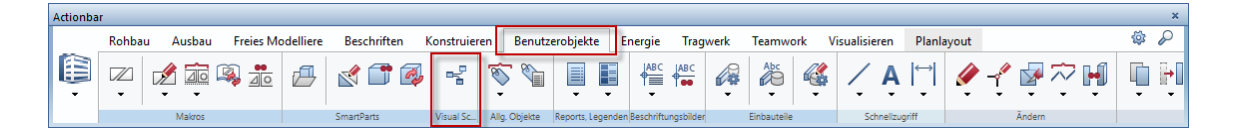

Haben Sie <sup>Pa</sup> Allplan Visual Scripting aktiviert, öffnet sich das dazugehörige Anwendungsfenster. Hier können vorgefertigte Codeblöcke (sog. Nodes) visuell miteinander verbunden werden. Im Ergebnis entsteht ein Script. Nach dem Ausführen dieses Skripts wird der Algorithmus kalkuliert. Dieser erzeugt in Allplan konfigurierbare und wiederverwendbare Objekte oder führt den definierten Workflow aus.

Aber eins nach dem anderen.

# <span id="page-10-0"></span>Benutzeroberfläche von Allplan Visual Scripting

Schauen wir uns zuerst die Benutzeroberfläche von Allplan Visual Scripting an:

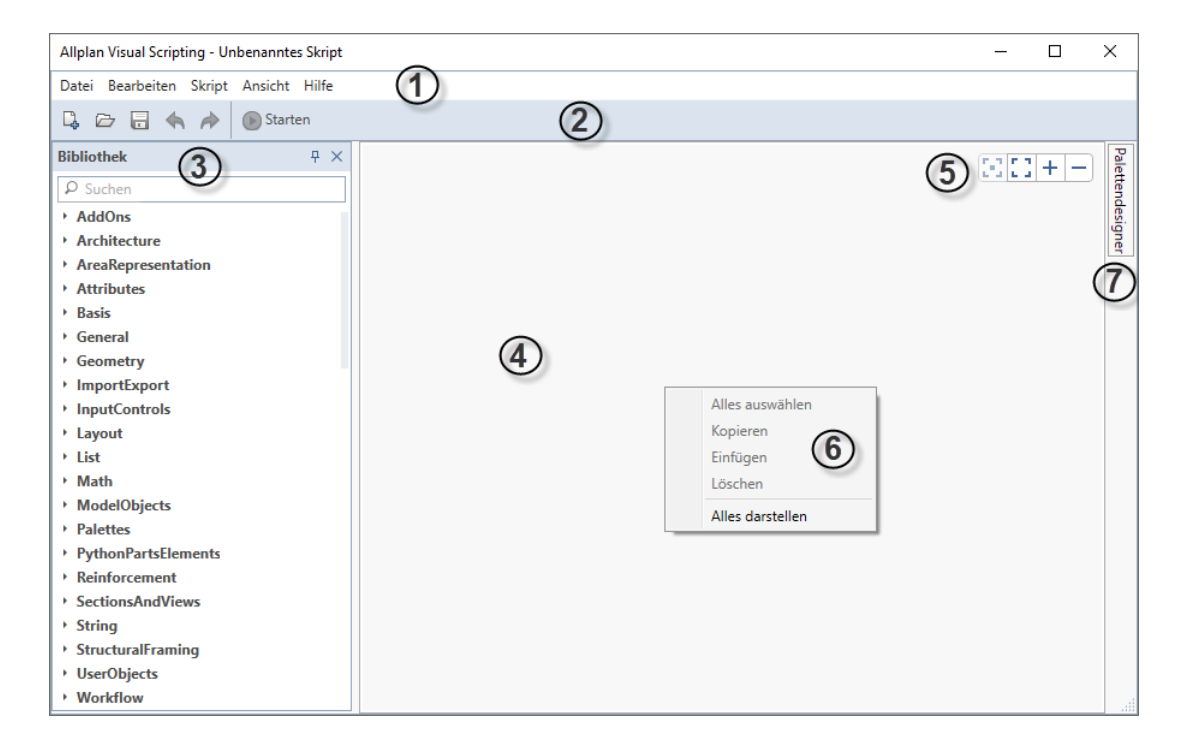

Tipp: Die Größe des Allplan Visual Scripting-Fensters können Sie Ihren Bedürfnissen entsprechend anpassen. Es lässt sich auch verschieben z.B. auf einen anderen Monitor.

- 1 Menüleiste
- 2 –Funktionsleiste
- 3 Palette Bibliothek
- 4 –Arbeitsbereich
- 5 –Skriptansicht
- 6 Kontextmenü des Arbeitsbereichs
- 7 Palette Palettendesigner

### <span id="page-11-0"></span>Menüleiste

Die Menüleiste befindet sich am oberen Rand des Anwendungsfensters von Allplan Visual Scripting. Sie umfasst die Menüs Datei, Bearbeiten, Skript, Ansicht und Hilfe.

### <span id="page-11-1"></span>Menü Datei

Im Menü Datei sind folgende Funktionen zu finden:

- **La Neu** (STRG+N), um ein neues Skript zu erzeugen.
- Öffnen (STRG+O), um ein bestehendes Skript zu laden. Mit Allplan wird eine Sammlung von Beispiel-Skripten ausgeliefert. Diese Skripte laden Sie, indem Sie in der linken Spalte des Dialogfeldes Öffnen den Ordner Examples anwählen. Aus diesen Skripten können Sie eigene, auf Ihre Anforderungen zugeschnittene Skripte ableiten. Speichern Sie in solchen Fällen die Skripte unter einer neuen Bezeichnung mit Speichern unter.
- Zuletzt geöffnet: Listet bis zu 10 Skripte (\*.pyp) auf, die Sie zuletzt geöffnet haben. Im Tooltip der Scriptbezeichnung wird der vollständige Dateipfad angezeigt. Um schnell eines dieser Skripte erneut zu öffnen, klicken Sie auf den entsprechenden Dateinamen. Es wird der zuletzt gespeicherte Zustand des Skripts geladen.
- Speichern (STRG+S), um ein neues oder ein bestehendes geändertes Skript zu speichern.
- Speichern unter (STRG+UMSCHALT+S), um ein Skript unter einer neuen Bezeichnung zu speichern.
- Beenden (ALT+F4), um die Allplan Visual Scripting Anwendung zu beenden. Haben Sie Änderungen an einem Skript vorgenommen, können Sie diese vor dem Schließen der Anwendung speichern.

Hinweis: Die Funktionen 4 Neu, Döffnen und Bongichern finden Sie auch in der Funktionsleiste (siehe Seit[e 12\)](#page-15-0).

### <span id="page-12-0"></span>Menü Bearbeiten

Das Menü Bearbeiten besteht aus folgenden Funktionen:

- Rückgängig (STRG+Z): Hiermit können eine oder mehrere Aktionen rückgängig gemacht werden.
- $\bigotimes$  Wiederherstellen (STRG+Y): Hiermit können rückgängig gemachte Aktionen wiederhergestellt werden.
- Kopieren (STRG+C): Hiermit werden alle ausgewählten Nodes und die zwischen ihnen existierenden Verbindungslinien in den Zwischenspeicher geladen. Ist nur ein einzelner Node ausgewählt, so wird dieser Node in den Zwischenspeicher geladen nicht aber die zu ihm oder von ihm weg führenden Verbindungslinien.
- Einfügen (STRG+V): Hiermit werden alle durch die Funktion Kopieren in den Zwischenspeicher geladenen Nodes und die zwischen ihnen vorhandenen Verbindungslinien in den Arbeitsbereich eingefügt.
- Duplizieren (STRG+D): Hiermit wird von allen ausgewählten Nodes und den zwischen ihnen existierenden Verbindungslinien eine identische Kopie erzeugt und in den Arbeitsbereich eingefügt. Beim Duplizieren eines einzelnen Nodes werden nur dessen Input-Verbindungen mit dupliziert, die Output-Verbindungen nicht.
- Löschen (ENTF): Hiermit werden alle ausgewählten Nodes und die von ihm ausgehenden (von den Output-Ports) bzw. zu ihm hinführenden (zu den Input-Ports) Verbindungslinien gelöscht.
- Alles auswählen (STRG+A): Hiermit werden alle im Skript enthaltenen Nodes aktiv gesetzt.
- Auswahl aufheben: Hiermit werden die aktivierten Nodes deaktiviert.

Hinweise: Die Funktionen Rückgängig und Wiederherstellen sind auch in der Funktionsleiste enthalten.

Die Funktionen Kopieren, Einfügen, Löschen und Alles auswählen finden Sie auch im Kontextmenij des Arbeitsbereichs.

### <span id="page-13-0"></span>Menü Skript

Das Aktivieren der Funktion Starten (F5) bewirkt, dass das Skript ausgeführt wird.

Daraufhin wird in Allplan die Palette Eigenschaften geöffnet und das Resultat des Skripts als Vorschau im Grafikfenster dargestellt. Das Skript enthält keine tatsächlichen Objekte und Geometrien. Erst nach Auslösen der Startfunktion wird der in Allplan Visual Scripting definierte Algorithmus durchlaufen und das Ergebnis als konfigurierbare und wiederverwendbare Objekte in Allplan dargestellt bzw. der definierte Workflow in Allplan ausgeführt.

Hinweis: Die Funktion  $\bigcirc$  Starten finden Sie auch in der Funktionsleiste (siehe Seit[e 12\)](#page-15-0).

### <span id="page-13-1"></span>Menü Ansicht

Das Menü Ansicht bietet folgende Funktionen an:

- $\Box$  Auswahl darstellen: Zoomt den oder die ausgewählten Node(s). Existiert keine Selektion, ist diese Funktion ausgegraut.
- $\Box$  Alles darstellen (STRG+0): Stellt das gesamte Skript im Arbeitsbereich dar.
- $\pm$  Vergrößern (STRG++)/ $\pm$  Verkleinern (STRG+-): Funktionen zum schrittweise Vergrößern und Verkleinern der Darstellung des Skripts im Arbeitsbereich.
- Durch Setzen/Löschen der Häkchen regeln Sie das Ein- bzw. Ausblenden der Palette Bibliothek (siehe Seit[e 13\)](#page-16-0), des Ausgabe-fensters (siehe ["Ausgabefenster"](#page-30-0) auf Seit[e 27\)](#page-30-0) und der Palette Palettendesigner (siehe Seit[e 18\)](#page-21-0).

Hinweis: Die Funktionen  $\blacksquare$  Auswahl darstellen,  $\square$  Alles darstellen,  $+$  Vergrößern und  $-$  Verkleinern finden Sie auch rechts oben im Arbeitsbereich.

### <span id="page-14-0"></span>Menü Hilfe

Das Menü Hilfe umfasst folgende zwei Möglichkeiten:

Getting started: Hier finden Sie einen kurzen Leitfaden zu Allplan Visual Scripting.

Visual Scripting-Hilfe (F1): Hier öffnet sich die Allplan-Hilfe zu Visual Scripting, um weitere Informationen abzurufen.

### <span id="page-15-0"></span>Funktionsleiste

Die Funktionsleiste befindet sich unterhalb der Menüleiste:

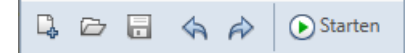

Sie beinhaltet folgende häufig verwendete Funktionen:

Neu, um ein neues Skript zu erzeugen.

Öffnen, um ein bestehendes Skript zu laden.

Mit Allplan wird eine Sammlung von Beispiel-Skripten ausgeliefert. Diese Skripte laden Sie, indem Sie in der linken Spalte des Dialogfeldes Öffnen den Ordner Examples anwählen. Aus diesen Skripten können Sie eigene, auf Ihre Anforderungen zugeschnittene Skripte ableiten. Speichern Sie in solchen Fällen die Skripte unter einer neuen Bezeichnung (siehe unten).

Speichern, um ein neues oder ein bestehendes geändertes Skript zu speichern.

Rückgängig, um eine oder mehrere Aktionen rückgängig zu machen.

 $R$  Wiederherstellen, um rückgängig gemachte Aktionen wiederherzustellen.

Starten, um das Skript auszuführen.

In Allplan wird die Palette Eigenschaften geöffnet und das Resultat des Skripts als Vorschau im Grafikfenster dargestellt. Das Skript enthält keine tatsächlichen Objekte und Geometrien. Erst nach Auslösen der Startfunktion wird der in Allplan Visual Scripting definierte Algorithmus durchlaufen und das Ergebnis als konfigurierbare und wiederverwendbare Objekte in Allplan dargestellt bzw. der definierte Workflow in Allplan ausgeführt.

Hinweis: Die Funktionen La Neu, Göffnen und ausgeichern finden Sie auch im Menü Datei. Die Funktion **D Starten** ist auch im Menü Script enthalten.  $\bigcirc$  Rückgängig und  $\bigcirc$  Wiederherstellen sind Bestandteile des Menüs Bearbeiten.

# <span id="page-16-0"></span>Palette Bibliothek

In der Palette Bibliothek von Allplan Visual Scripting sind alle verfügbaren Nodes nach Kategorien alphabetisch geordnet enthalten. Die Palette Bibliothek ist als Baumstruktur aufgebaut und thematisch in verschiedene Ordner mit Unterordnern gegliedert.

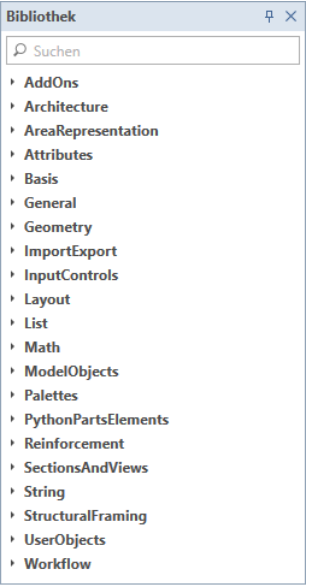

#### Lage im Anwendungsfenster

Die Palette Bibliothek befindet sich links vom Arbeitsbereich. Um die Palette Bibliothek zu minimieren, können Sie <sup>+</sup> Automatisches Ausblenden aktivieren. Um die Palette dauerhaft einzublenden, muss  $\overline{\mathbf{A}}$  Automatisches Ausblenden ausgeschaltet sein. Mit Schließen können Sie die Palette Bibliothek schließen. Über den rechten Rand der Palette lässt sich die Palettenbreite einrichten.

#### Aufbau

Unterhalb der Titelleiste der Palette Bibliothek befindet sich das Eingabefeld für die Suchfunktion. Durch Eingabe der Node-Bezeichnung bzw. Teilen davon lässt sich die Anzeige der Bibliothek einschränken und das Auffinden eines Nodes vereinfachen.

Haben Sie einen Ordner geöffnet und fahren mit dem Cursor über ein Node (siehe ["Nodes"](#page-32-1) auf Seit[e 29\)](#page-32-1), öffnet sich eine Anzeige, in der Sie eine Liste der Eingabe- und Ausgabeparameter sowie weiterführende Informationen (Eigenschaft und Datentyp) zu diesen Parametern des Nodes erhalten. Hier als Beispiel der Node Box aus dem Ordner Geometry\Objects:

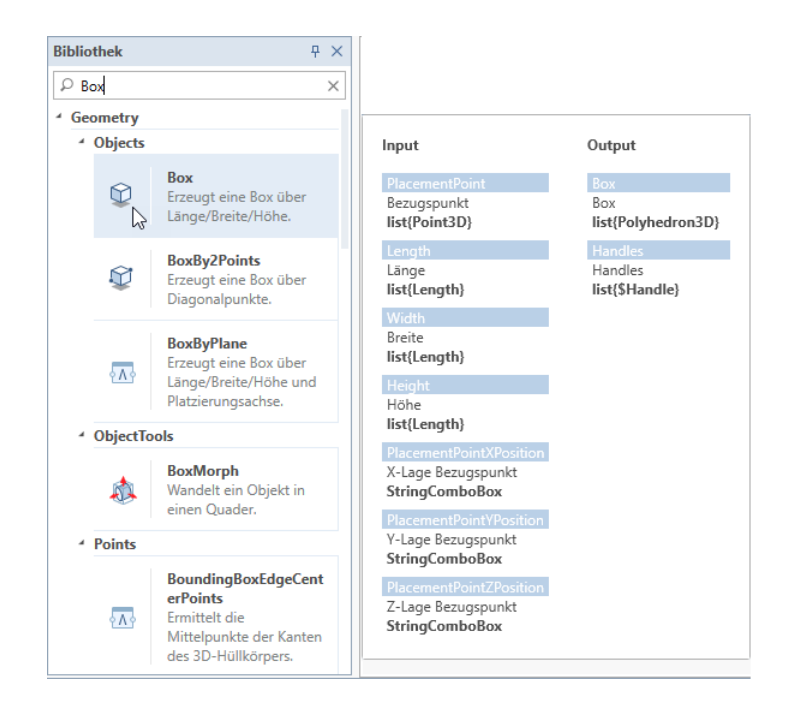

## <span id="page-18-0"></span>Arbeitsbereich

Im Arbeitsbereich von Allplan Visual Scripting erstellen und bearbeiten Sie Skripte. Diese Skripte bestehen aus verschiedenen Nodes (siehe Seit[e 29\)](#page-32-1), die durch Verbindungslinien (siehe Seit[e 38\)](#page-41-0) miteinander verbunden sind. Die Nodes ziehen Sie per Drag&Drop aus der Palette Bibliothek in den Arbeitsbereich, platzieren sie hier und verbinden sie mit Verbindungslinien.

Mit Doppelklick linke Maustaste im Arbeitsbereich öffnet sich eine Schnelleingabe (siehe ["Erster Versuch -](#page-52-0) Fortsetzung" auf Seit[e 49\)](#page-52-0).

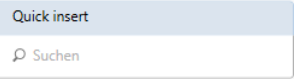

Durch Klicken mit der rechten Maustaste in den Arbeitsbereich öffnen Sie ein Kontextmenü (siehe "Kontextmenü [des Arbeitsbereichs"](#page-20-0) auf Seit[e 17\)](#page-20-0) mit dessen Funktionen Sie die Darstellung des Skripts steuern können.

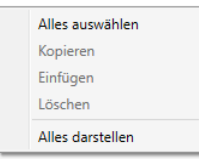

## <span id="page-19-0"></span>Skriptansicht

Die Funktionen zum Verändern der Skriptansicht befinden sich in der rechten oberen Ecke des Arbeitsbereichs.

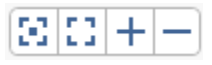

Auswahl darstellen: Zoomt den oder die ausgewählten Node(s). Existiert keine Selektion, ist diese Funktion ausgegraut.

Alles darstellen: Stellt das gesamte Skript im Arbeitsbereich dar.

 $+$  /  $-$ : Funktionen zum schrittweise Vergrößern und Verkleinern der Darstellung des Skripts im Arbeitsbereich.

Tipp: Das Zoomen ist auch mit Hilfe Ihres Mausrads möglich.

## <span id="page-20-0"></span>Kontextmenü des Arbeitsbereichs

Das Kontextmenü des Arbeitsbereichs stellt Funktionen zur Steuerung der Darstellung des Skripts zur Verfügung:

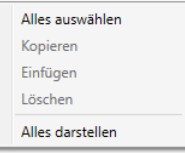

Alles auswählen: Hiermit werden alle im Skript enthaltenen Nodes aktiv gesetzt.

Kopieren: Hiermit werden alle ausgewählten Nodes und die zwischen ihnen existierenden Verbindungslinien in den Zwischenspeicher geladen. Ist nur ein einzelner Node ausgewählt, so wird dieser Node in den Zwischenspeicher geladen nicht aber die zu ihm oder von ihm weg führenden Verbindungslinien.

Tipp: Das Kopieren ist auch mit STRG+C möglich.

Einfügen: Hiermit werden alle durch die Funktion Kopieren in den Zwischenspeicher geladenen Nodes und die zwischen ihnen vorhandenen Verbindungslinien in den Arbeitsbereich eingefügt. Tipp: Das Einfügen ist auch mit STRG+V möglich.

Löschen: Hiermit werden alle ausgewählten Nodes und die von ihm ausgehenden (von den Output-Ports) bzw. zu ihm hinführenden (zu den Input-Ports) Verbindungslinien gelöscht.

Tipp: Das Löschen ist auch mit der ENTF-Taste möglich.

Alles darstellen: Hiermit wird das gesamte Skript zentriert im Arbeitsbereich dargestellt.

Tipp: Dies erreichen Sie auch durch Klicken auf La Alles darstellen (siehe ["Skriptansicht"](#page-19-0) auf Seit[e 16\)](#page-19-0) rechts oben im Arbeitsbereich.

Hinweis: Die Funktionen Kopieren, Einfügen, Löschen und Alles auswählen finden Sie auch im Menü Bearbeiten.

# <span id="page-21-0"></span>Palette Palettendesigner

Auf der rechten Seite des Anwendungsfensters ist die Palette Palettendesigner angedockt. In dieser Palette können Sie das Aussehen der Allplan-Palette Eigenschaften Ihres geskripteten Objektes beeinflussen. Es können sichtbare Parameter verschiedener Nodes gruppiert und unter selbst zu wählenden Begriffen einsortiert sowie auf verschiedenen Registerkarten angeordnet werden.

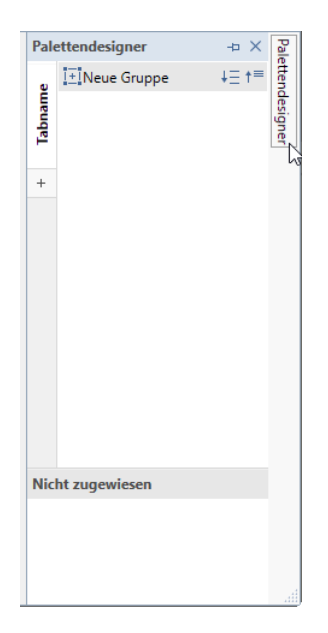

### <span id="page-21-1"></span>Lage im Anwendungsfenster

Die Palette Palettendesigner befindet sich rechts vom Arbeitsbereich.

Fahren Sie mit der Maus über die angedockte Palette, wird diese temporär eingeblendet. Um die angedockte Palette zu lösen und dauerhaft einzublenden, muss 4 Automatisches Ausblenden ausgeschaltet sein. Zum Minimieren der Palette können Sie + Automatisches Ausblenden aktivieren. Mit **X Schließen** können Sie die Palette Palettendesigner schließen.

Über den linken Rand der Palette lässt sich die Palettenbreite einrichten.

### <span id="page-22-0"></span>Sichtbare Nodes-Parameter

Die Palette Palettendesigner ist in zwei Bereiche unterteilt. Im unteren Bereich Nicht zugewiesen werden alle sichtbar geschalteten, nicht zugewiesenen Parameter aller sich im Arbeitsbereich befindenden Nodes angezeigt. Um diese Parameter entsprechend Ihren Vorstellungen sortieren zu können, lassen sie sich per Drag&Drop aus dem Bereich Nicht zugewiesen in den oberen Bereich der Palette verschieben. Hier können Sie Gruppen und Tabs anlegen. Eine Gruppe bildet in der Allplan-Palette Eigenschaften einen Bereich, mit einem Tab wird eine Registerkarte in der Palette Eigenschaften angelegt.

Das Sortieren der Parameter innerhalb der Palette Palettendesigner erfolgt per Drag&Drop. Dabei können Sie Parameter sowohl von einer Gruppe in eine andere Gruppe verschieben als auch von einer Registerkarte (= Tab) auf eine andere sowie aus dem Bereich Nicht zugewiesen in den oberen Bereich der Palette und zurück. Dieses Einordnen der Parameter bildet die Grundlage für das Aussehen der Allplan-Palette Eigenschaften.

Wird eine Gruppe oder ein Tab im oberen Teil der Palette Palettendesigner gelöscht, werden alle diese Gruppeninformationen gelöscht und die sichtbaren Node-Parameter werden zurück in den Bereich Nicht zugewiesen verschoben.

Werden ein Node oder Parameter eines Nodes unsichtbar gesetzt, werden die betroffenen Parameter im Bereich Nicht zugewiesen entfernt.

Wenn ein Skript mit **Starten** (Funktionsleiste oder Menü Skript oder F5) ausgeführt wird bei dem sich noch Parameter im Bereich Nicht zugewiesen befinden, wird in der Allplan-Palette Eigenschaften eine Registerkarte "Nicht zugewiesen" angelegt, in der alle nicht zugewiesenen Parameter aufgelistet sind (siehe nachfolgende Abbildung (2)).

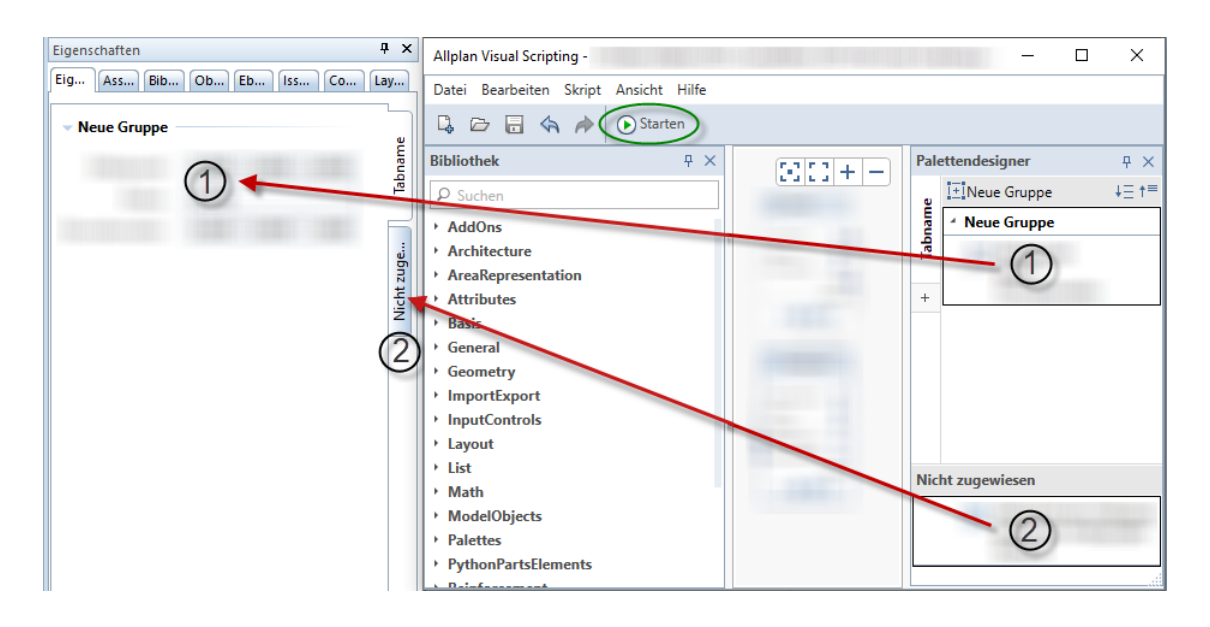

Nach dem Ausführen des Skripts durch **D Starten** wurden in der Allplan-Palette Eigenschaften zwei Registerkarten angelegt (siehe obige Abbildung). Auf der Registerkarte Tabname sind unter dem Bereich Neue Gruppe die sichtbaren Parameter angeordnet (siehe obige Abbildung (1)). Auf der Registerkarte Nicht zugewiesen liegen die sichtbar geschalteten Parameter, die in der Palette Palettendesigner im Bereich "Nicht zugewiesen" enthalten sind (siehe obige Abbildung (2)).

Sind auf der Registerkarte "Nicht zugewiesen" mehrere Parameter verschiedener Nodes aufgelistet, so entspricht deren Reihenfolge der Sortierreihenfolge im Bereich Nicht zugewiesen der Palette Palettendesigner.

### <span id="page-24-0"></span>Neue Gruppe (= Bereich) anlegen

Es gibt mehrere Möglichkeiten eine neue Gruppe - und damit einen neuen Bereich in der Allplan-Palette Eigenschaften - anzulegen:

• Dier erste Möglichkeit bietet die Schaltfläche<sup>1+</sup>Neue Gruppe. Über das Kontextmenü lässt sich die Bezeichnung der Gruppe und damit des Bereichs - ändern bzw. der Bereich/die Gruppe löschen. Auch durch Doppelklick auf die Bezeichnung können Sie diese ändern.

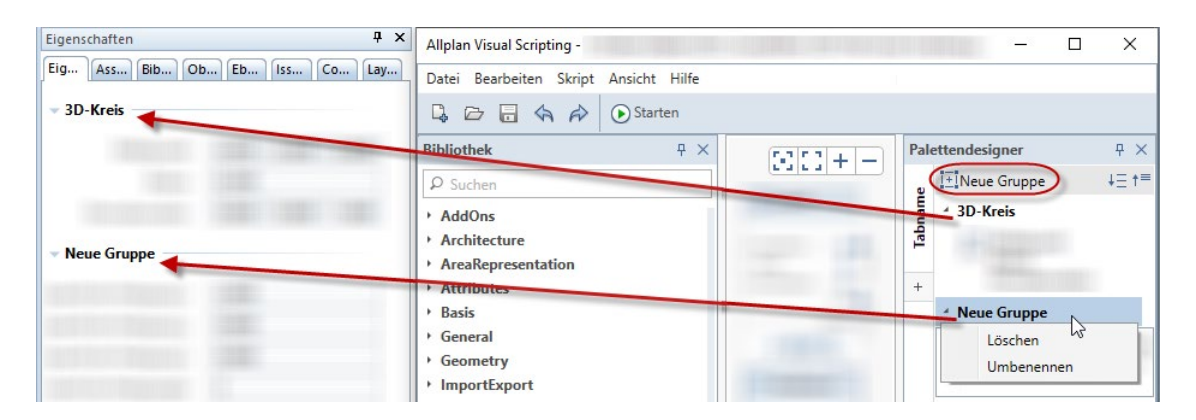

• Die zweite Möglichkeit entsteht, wenn Sie Parameter per Drag&Drop aus dem Bereich Nicht zugewiesen auf die Schaltfläche  $\mathbf{I}^{\pm}$  Neue Gruppe ziehen. Im Ergebnis wird eine neue Gruppe angelegt, in der sich diese Parameter befinden.

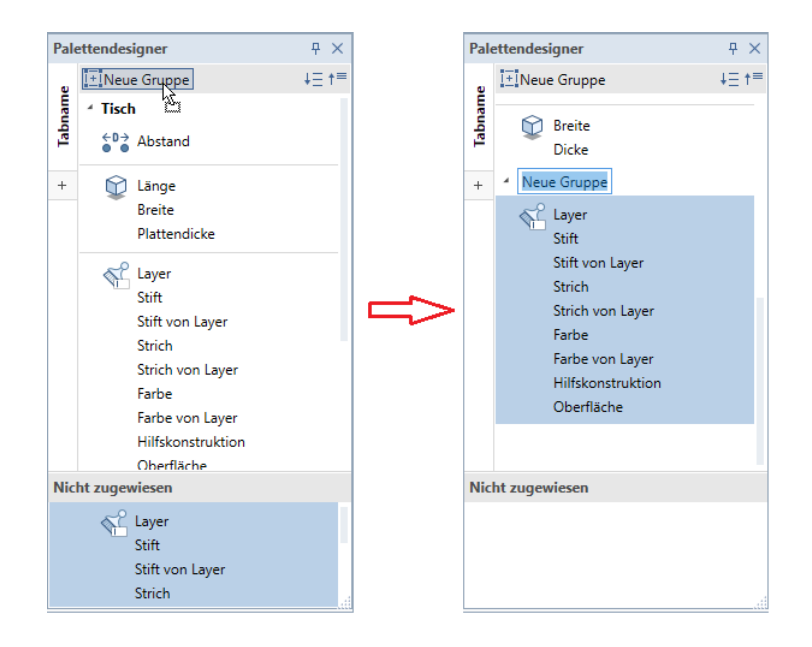

• Im dritten Fall erzeugen Sie eine neue Gruppe, indem Sie Parameter per Drag&Drop aus dem Bereich Nicht zugewiesen in den oberen Bereich an die unterste Stelle der bereits einsortierten Parameter ziehen. Im Ergebnis wird auch hier eine neue Gruppe angelegt, in der sich diese Parameter befinden.

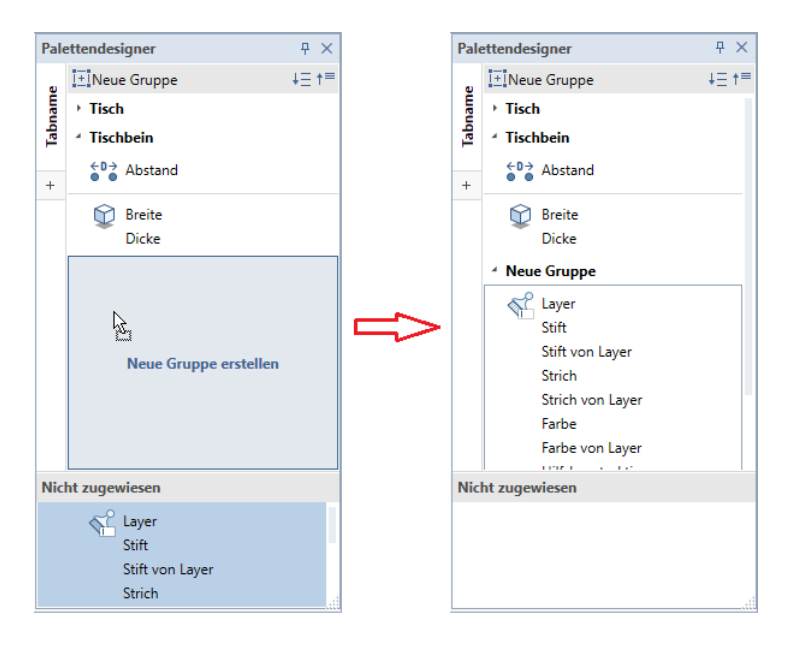

Mit den Schaltflächen  $\frac{1}{n}$ und  $\uparrow =$ können Sie die Gruppen auf- und zuklappen.

Auch bei  $t^{\equiv}$  zugeklappten Gruppen lässt sich am Aussehen der Expander ablesen, ob in der Gruppe sichtbare Parameter enthalten sind (Expander = ▶ schwarz ausgefülltes Dreieck) oder ob die Gruppe leer ist (Expander =  $\frac{1}{2}$  grau umrandetes Dreieck). Eine noch leere Gruppe erkennt man auch daran, dass die Gruppenbezeichnung kursiv und in der Farbe grau dargestellt wird.

### <span id="page-27-0"></span>Tab (= Registerkarte) anlegen

Auf der linken Seite der Palette Palettendesigner können Sie die Registerkarten für die Allplan-Palette Eigenschaften anlegen. Mit

 $\ddot{}$ legen Sie einen weiteren Tab (= Registerkarte) an. Über das Kontextmenü können Sie die Bezeichnung des Tabs ändern bzw. den Tab löschen. Durch Doppelklick auf die Bezeichnung lässt sich diese ebenfalls ändern.

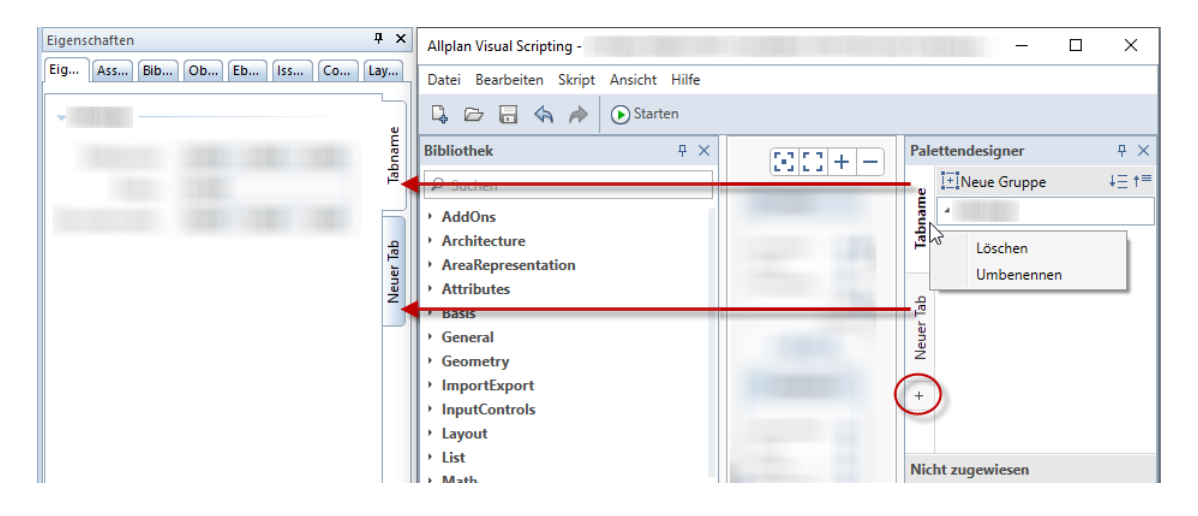

Hinweis: Sowohl die Registerkarten als auch die Bereiche erscheinen erst in der Allplan-Palette Eigenschaften, wenn Sie mit **DStarten** das Skript ausgeführt haben und Registerkarten und Bereiche auch einen Inhalt haben.

### <span id="page-28-0"></span>Kontextmenüs der Parameter

Sowohl die zugewiesenen als auch die nicht zugewiesenen Parameter weisen jeweils zwei Kontextmenüs auf.

Durch Klicken auf die Icons der Parameter erhalten Sie die in der nachfolgenden Abbildung gezeigten Kontextmenüs:

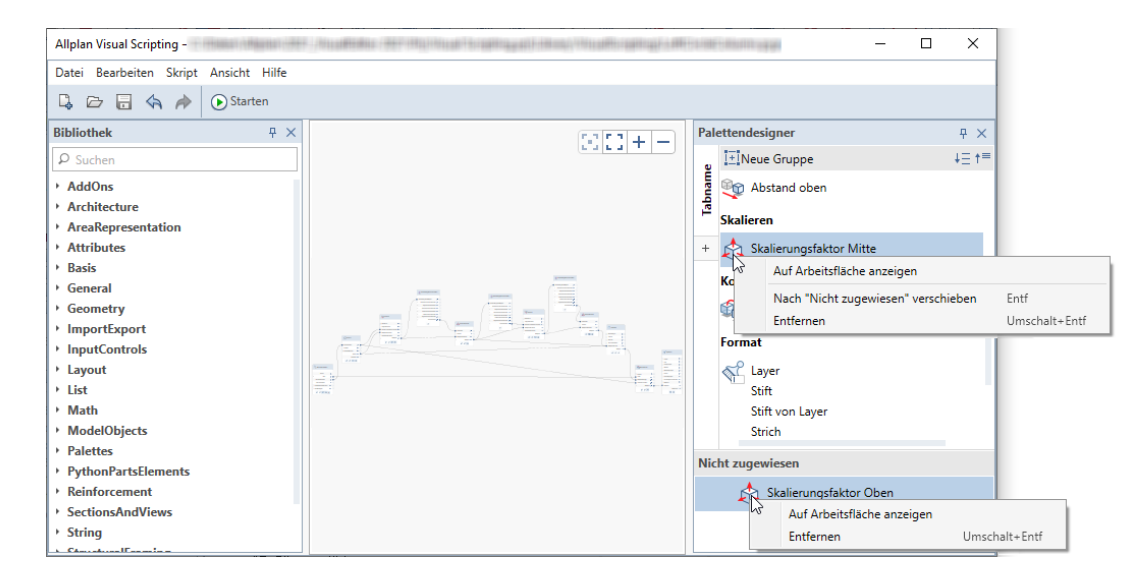

Mit Auf Arbeitsfläche anzeigen wird der Node, in dem sich der aktivierte Parameter befindet, auf der Arbeitsfläche zentriert und vergrößert dargestellt.

Mit Nach "Nicht zugewiesen" verschieben (oder ENTF-Taste) lösen Sie den/die aktivierten Parameter aus der Gruppe heraus und verschieben ihn/sie in den Bereich Nicht zugewiesen.

Mit Entfernen (oder Tastenkombination UMSCHALT+ENTF) nehmen Sie den/die aktivierten Parameter aus der Palette Palettendesigner heraus. Im Arbeitsbereich wird im dazugehörigen Node das Icon aus-

geschaltet ( $\bullet$  -->  $\cancel{\nearrow}$ ). Detaillierte Informationen dazu finden Sie im Abschnitt "Aufbau eines Nodes (siehe Seit[e 29\)](#page-32-2)".

Das zweite Kontextmenü der Parameter erhalten Sie, wenn Sie auf die Parameterbezeichnung klicken. Hier finden Sie die Funktion Umbenennen (oder Doppelklick linke Maustaste), um die Bezeichnung des Parameters zu verändern.

Um zu überprüfen, ob die sichtbaren Parameter eines im Arbeitsbereich liegenden Nodes in der Palette Palettendesigner bereits einsortiert und gruppiert worden sind oder nicht, öffnen Sie das Kontextmenü des Nodes und klicken auf In Palettendesigner selektieren. Die Parameter werden daraufhin in der Palette Palettendesigner zentriert und farblich hinterlegt hervorgehoben.

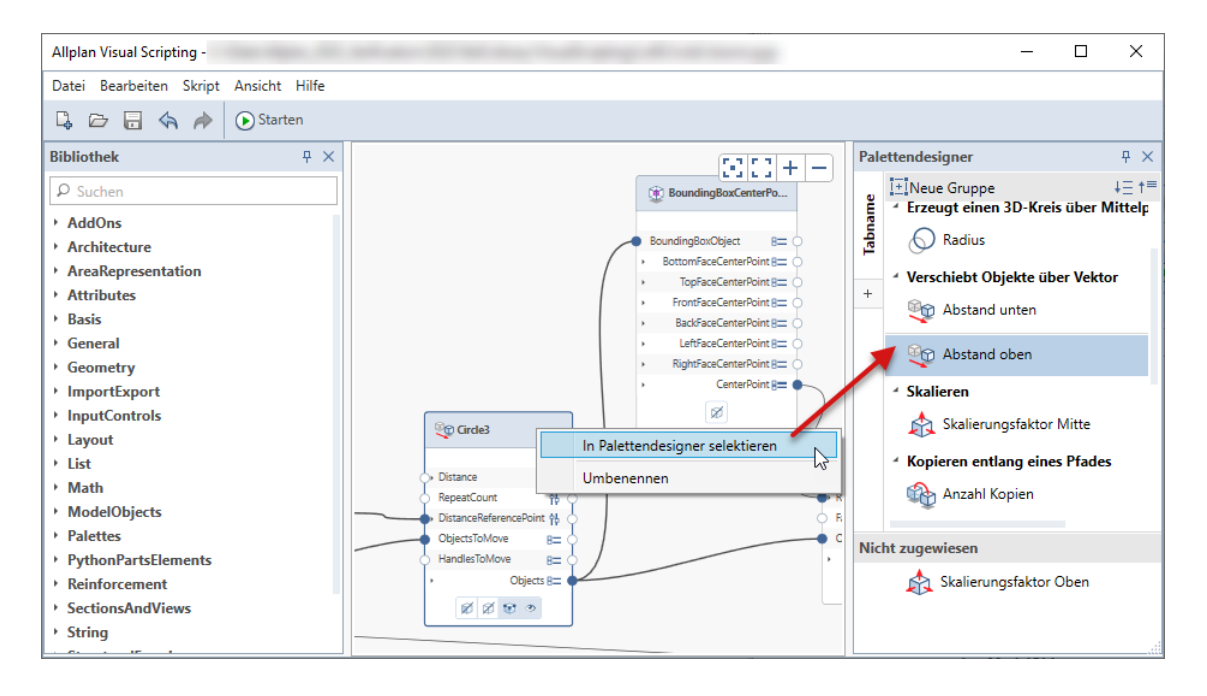

# <span id="page-30-0"></span>Ausgabefenster

Tritt ein Fehler beim Laden oder Ausführen eines Skripts auf, öffnet sich das Ausgabefenster mit Informationen über die Art des Fehlers und wo er im Skript zu finden ist. Sie können das Ausgabefenster auch durch Setzen des Häkchens bei Ausgabe im Menü Ansicht einblenden lassen.

Das Ausgabefenster öffnet sich unterhalb des Arbeitsbereichs.

Um es zu minimieren, können Sie **+** Automatisches Ausblenden aktivieren. Um es dauerhaft einzublenden, muss <sup>[4]</sup> Automatisches Ausblenden ausgeschaltet sein. Mit Kichließen können Sie das Ausgabefenster schließen.

Über den oberen Rand des Ausgabefensters lässt sich dessen Größe einrichten.

### <span id="page-30-1"></span>Anzeige Speicherort

Wurde Ihr aktuelles Skript bereits abgespeichert, so wird im oberen Rahmen des Allplan Visual Scripting Anwendungsfensters der Speicherort des Skripts angezeigt.

# <span id="page-32-0"></span>Bestandteile eines Skripts

Allplan Visual Scripting ermöglicht das Erstellen visueller Programme in einem Arbeitsbereich, indem Nodes mithilfe von Verbindungslinien verbunden werden. Damit legen Sie den logischen Ablauf des resultierenden visuellen Programms fest. Dieses Kapitel bietet eine Einführung in die Elemente von Allplan Visual Scripting.

### <span id="page-32-1"></span>Nodes

Visual Scripting ermöglicht es unerfahrenen Anwendern komplexe Skripts zu erzeugen, ohne die zugrunde liegende Programmiersprache "Python" verstehen zu müssen. Zu diesem Zweck werden sogenannte "Nodes" (engl. für Knotenpunkte) platziert, die – wenn sie in der gewünschten Reihenfolge im Arbeitsbereich platziert werden – Eingabewerte übernehmen, mit dem dahinterliegenden Programmcode verarbeiten und dann bestimmte Aktionen oder Ausgaben auslösen. Die Nodes werden in Aktionsnetzwerken angeordnet, die der Reihe nach ablaufen.

### <span id="page-32-2"></span>Aufbau eines Nodes

Jeder Node besitzt eine Titelzeile (1), einen mittleren Bereich mit Eigenschaften (2) und den unteren Bereich mit den Einstellungen (3).

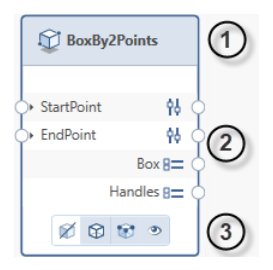

Jeder Node beinhaltet eine Fülle an Informationen. Durch Bewegen des Cursors über die einzelnen Bestandteile des Nodes oder durch Klicken mit der linken Maustaste darauf werden zusätzliche Informationen und Optionen angezeigt.

#### Titelleiste

Die Titelleiste enthält das Icon und die Bezeichnung des Nodes. Fahren Sie mit dem Cursor in den Bereich der Titelleiste, öffnet sich ein Tooltipp mit weiterführenden Informationen zu diesem Node. Im Bereich der Titelleiste und im gesamten Node finden Sie ein Kontextmenü, in dem Sie zum einen die Bezeichnung des Nodes verändern können. Zum anderen erreichen Sie durch Klicken auf In Palettendesigner selektieren, dass die sichtbar geschalteten Parameter dieses Nodes in der Palette Palettendesigner hervorgehoben werden.

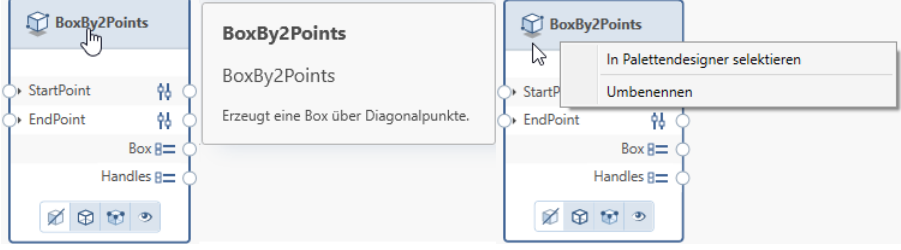

Bereich Eigenschaften

Die Eingaben und Ausgaben für Nodes werden als Ports bezeichnet. Sie fungieren als Kontakte für die Verbindungslinien (siehe Seit[e 38\)](#page-41-0). Über die Input-Ports links (4) werden Daten in einen Node hineingegeben, verarbeitet und rechts über Output-Ports (5) wieder ausgegeben. Der Datenfluss verläuft immer von links nach rechts.

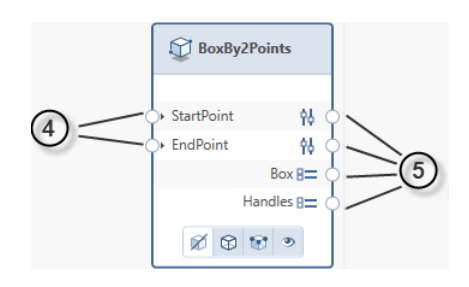

Beim Anfahren eines Ports mit dem Cursor wird ein Tooltipp mit der Portbezeichnung sowie Eigenschaft und Datentyp des jeweiligen Ports angezeigt. Input-Ports erfordern Eingaben von dem angezeigten Datentyp. Nach Verarbeiten der Eingaben werden über die Output-Ports Daten mit den angezeigten Datentypen ausgegeben.

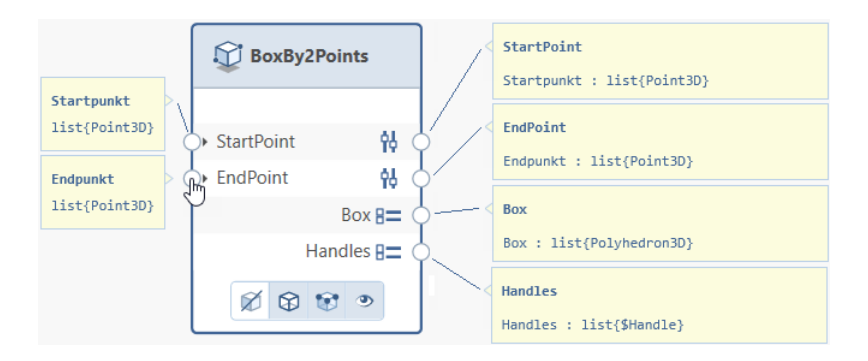

Über Expander kann die Darstellung der Einzelwerte erweitert oderreduziert werden.

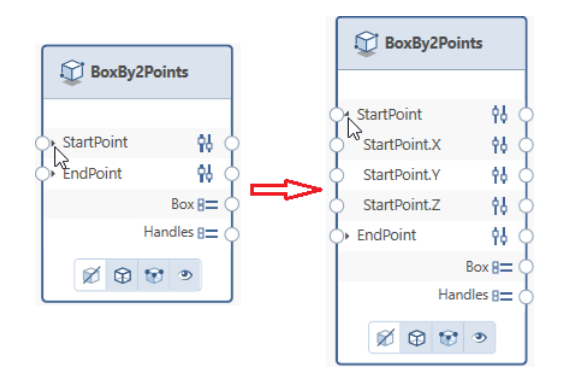

Im hier gezeigten Beispiel-Node BoxBy2Points setzt sich der Parameter StartPoint aus drei einzelnen Werten (StartPoint.X, Start-Point.Y und StartPoint.Z) zusammen. Nach Anklicken des  $\rightarrow$  Expanders sind diese Einzelwerte separat ansteuerbar, das heißt, man kann deren Anzeige und Bezeichnung in der Palette Eigenschaften in Allplan einzeln festlegen.

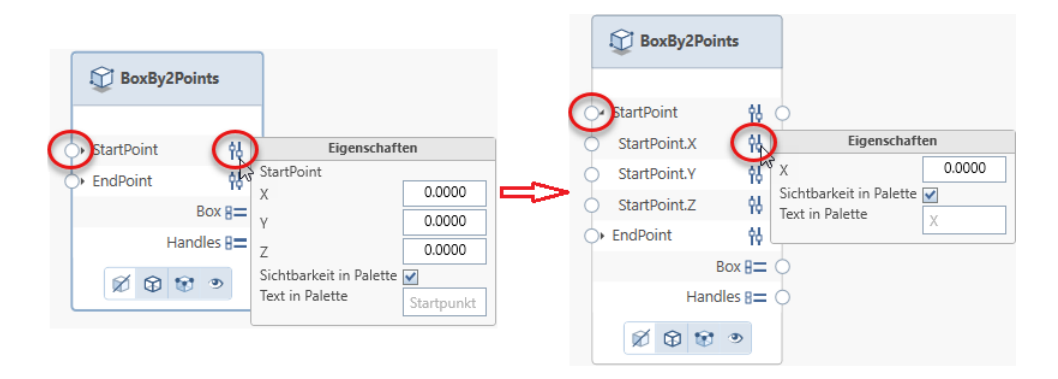

Hinweis: Ein roter Wert bedeutet, dass dieser Node nur ausgeführt wird, wenn er Werte von einem anderen Node bekommt. Es handelt sich quasi um eine Pflichtfeld, das mit einem anderen Node verbunden sein muss. Sind in Ihrem Skript noch Nodes mit roten Werten vorhanden, ist die Funktion Starten ausgegraut, d.h. Sie können das Skript nicht ausführen.

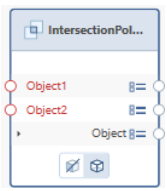
Auf der rechten Seite im Bereich Eigenschaften können Sie für die einzelnen Werte Eingaben vornehmen sowie deren Sichtbarkeit und Bezeichnung in der Palette Eigenschaften von Allplan festlegen. Haben Sie Bezeichnungen eingegeben, ist es nötig, diese mit RETURN abzuschließen. Um das Eigenschaftenfeld zu schließen, öffnen Sie entweder ein nächstes Eigenschaftenfeld oder Sie klicken mit der linken Maustaste in den Arbeitsbereich.

Hinweis: Ist der Parameter in der Palette Eigenschaften von Allplan sichtbar, kann er dort auch modifiziert werden. Der geänderte Wert ist dann hier an dieser Stelle im Node sichtbar (siehe auch Abschnitt "Modifizieren von Parametern (siehe Seit[e 63\)](#page-66-0)").

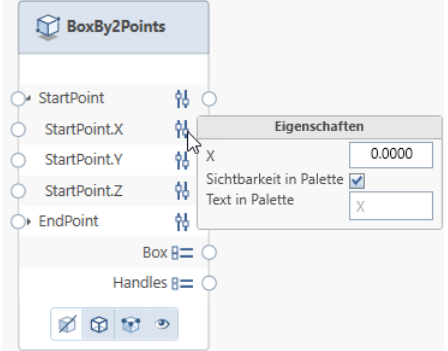

#### Bereich Einstellungen

Neben den Eigenschaften besitzt jeder Node Einstellungen, mit denen das Ergebnis des Objektes im Grafikfenster von Allplan und die Anzeige der Eigenschaften in der Palette Eigenschaften von Allplan gesteuert werden können (siehe ["Erster Versuch -](#page-52-0) Fortsetzung" auf Seit[e 49\)](#page-52-0).

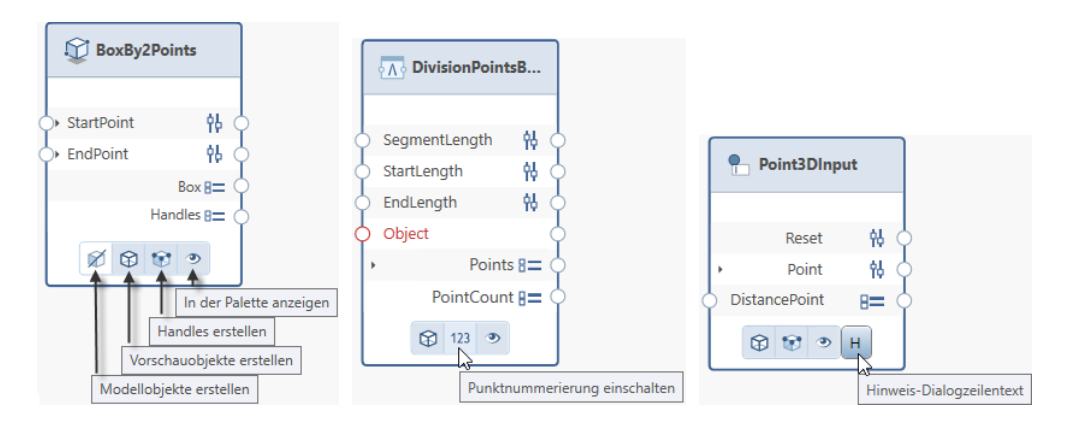

- Modellobjekte erstellen: Objekte werden im Gegensatz zu Vorschaudaten als Modelldaten erzeugt.
- Vorschauobjekte erstellen: Erzeugte Objekte werden im Allplan Grafikfenster als Vorschau angezeigt.
- Handles erstellen: Das generierte Objekt wird mit oder ohne Griffe erzeugt.
- In der Palette anzeigen: Alle sichtbar geschalteten Parameter eines Nodes (siehe vorheriger Abschnitt) werden in der Palette Palettendesigner und in der Palette Eigenschaften in Allplan angezeigt oder nicht.
- Punktnummerierung einschalten: Punkte können fortlaufend nummeriert werden.
- Hinweis-Dialogzeilentext: Nach Klicken auf diese Schaltfläche öffnet sich ein Eingabefeld. Hier können Sie einen Text eingeben, der dann in der Dialogzeile von Allplan erscheint.

#### Handhabung der Nodes

Tipp: Das Auswählen mehrerer Nodes kann auch durch Aufziehen eines Bereichs erfolgen.

Tipp: Zur Handhabung der Nodes stehen Ihnen die Funktionen im Menü Bearbeiten (siehe Seit[e 9\)](#page-12-0) und ein Kontextmenü (siehe ["Kontextmenü](#page-20-0) des Arbeits[bereichs"](#page-20-0) auf Seit[e 17\)](#page-20-0) im Arbeitsbereich zur Verfügung.

Ein durch Anklicken ausgewählter Node ist am dicken blauen Rahmen zu erkennen. Es lassen sich mehrere Nodes gleichzeitig auswählen. Halten Sie dazu die STRG-Taste gedrückt und klicken Sie die Nodes nacheinander mit der linken Maustaste an. Die selektierten Nodes lassen sich nun per Drag&Drop verschieben.

Mit STRG+Vund STRG+C kopieren und fügen Sie ausgewählte Nodes ein.

Mit der ENTF-Taste werden ausgewählte Nodes gelöscht. Wird ein Node gelöscht, werden alle dazugehörigen Verbindungslinien ebenfalls entfernt.

#### Arten von Nodes

Nodes sind die grundlegenden Bausteine von Allplan Visual Scripting. Jeder Node trägt zum gesamten Skript bei.

Ein Node ist ein vorgefertigter Codeblock, der über Input-Ports eingehende Daten verarbeitet und über Output-Ports (Teil-)Ergebnisse ausgibt. Solche Ergebnisse können z.B. Objekte, aber auch Vektoren und Werte sein. Der Datenfluss verläuft dabei immer von links nach rechts.

Ein Node benötigt Daten, damit es seine Aktionen ausführen kann, um dann anschließend Daten ausgeben zu können. Die ein- und ausgehenden Daten können ganz unterschiedlich sein, z.B. ein Ganzzahl-Wert oder auch eine Liste.

Es gibt auch Nodes, die nur Output-Ports aber keine Input-Ports haben.

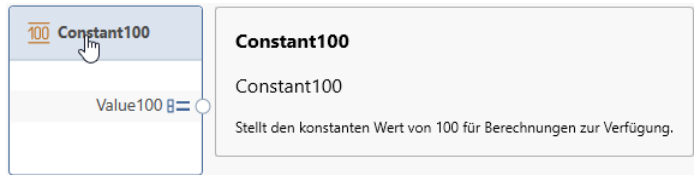

In der Palette Bibliothek (siehe Seit[e 13\)](#page-16-0) von Allplan Visual Scripting sind folgende Ordner mit Nodes enthalten:

- AddOns\WarpedSlabs: erzeugen, verlegen und modifizieren verwundener Platten (TT-Platten)
- Architecture\AxisInput: ruft die Zuweisung einer Linien-Achse für ein Architekturelement auf
- Architecture\Modification: ändert die Dicke einer Wandschicht
- Architecture\Objects: erzeugen Architekturobjekte (z.Z. Wand über einen Pfad)
- Architecture\Preview: erzeugt eine Vorschau für ein vertikales Architekturelement
- AreaRepresentation: weisen einem Objekt 2D-Flächenattribute zu
- Attributes: ermitteln Attributwerte von Objekten; ändern Attributwerte; erzeugen neue Attribute
- Basis\Objects: erzeugt ein 3D-Geometrieelement mit Eigenschaften
- General: weisen z.B. die in Allplan aktuellen Formateigenschaften den Modellobjekten zu
- Geometry: führen geometrische Operationen aus (wie z.B. Boolesche Operationen, Transformationen) und erzeugen geometrische Objekte (wie z.B. Kurven, Raster, geometrische Körper, Ebenen, Vektoren)
- ImportExport: importieren/exportieren Daten aus Dateien
- InputControls: fügen Eingabefelder, Checkboxen, Schieberegler für Parameter hinzu
- Layout: fügen Tabellen und Textelemente ein
- List: lesen Elemente aus Listen aus (List\Access); erstellen eine Liste und befüllen sie mit Elemente (List\Fill); modifizieren Listen wie z.B. mit ListReverse=Umkehren der Reichenfolge der Listenelemente (List\Modify). Eine Liste ist eine Sammlung von Elementen oder Einträgen.
- Math: führen math. Operationen aus (wie z.B. Grundrechenarten, trigonometrische Funktionen, algebraische Funktionen u.a.)
- ModelObject: bearbeiten Objekte wie z.B. durch Filtern, Geometrie-/Parameterübernahme
- Palettes: erzeugen Eigenschaften-Paletten
- PythenPartsElements\ImportExport: exportieren Elemente in eine Teilbild-Datei
- Reinforcement: erzeugen und verlegen Bewehrung
- SectionsAndViews: erzeugen Ansichten und Schnitte von Objekten
- String: definieren oder formatieren Text
- StructuralFraming: erzeugen oder modifizieren Träger und Stützen
- UserObjects\Fixture: erzeugen Einbauteile, Einbauteilverlegungen und Einbauteilfolien
- UserObjects\PythonPart: erzeugen PythonPart-Folien
- UserObjects\VisualScript: führen VisualScript aus, modifizieren VisualScript-Parameter, lesen VisualScript-Parameter aus einer Datei ein
- Workflow: führen Arbeitsabläufe aus wie z.B. Neustart des Skripts

## Verbindungslinien

Verbindungslinien verbinden Nodes miteinander, um Beziehungen zu erstellen und den Ablauf eines visuellen Programms festzulegen. Sie können sie sich buchstäblich als elektrische Drähte vorstellen, die Datenimpulse von einem Node zum nächsten transportieren. Verbindungslinien zeigen den Datenfluss, nach dem der Algorithmus anschließend ausgeführt werden soll.

Verbindungslinien verbinden den Output-Port eines Nodes mit dem Input-Port eines anderen Nodes. Diese Direktionalität legt den Datenfluss im visuellen Programm fest. Sie können die Nodes zwar wie gewünscht im Arbeitsbereich anordnen, da sich die Output-Ports jedoch auf der rechten Seite der Nodes und die Input-Ports auf der linken Seite befinden, wird der Programmablauf allgemein als von links nach rechts betrachtet.

#### Erstellen von Verbindungslinien

Sie erstellen eine Verbindungslinie, indem Sie mit der linken Maustaste auf einen Port und dann erneut mit der linken Maustaste auf den (kompatiblen) Port eines anderen Nodes klicken, um eine Verbindung (Port-to-Port-Verbindung) zu erzeugen. Während dieses Vorgangs hängt die Verbindungslinie am Cursor und wird gestrichelt angezeigt. Sobald der Cursor über einem möglichen Ziel-Port schwebt, wird ein Tooltipp mit Eigenschaft und Datentyp dieses Ports angezeigt.

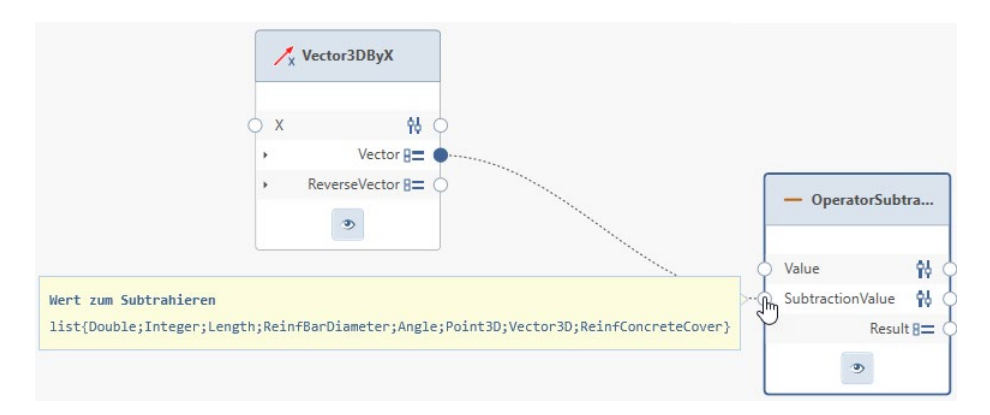

Ports erwarten Daten eines bestimmten Typs. Es können immer nur Ports des gleichen Datentyps miteinander verbunden werden. Eine unpassende Verbindung wird durch ein Symbol angezeigt und kann nicht ausgeführt werden.

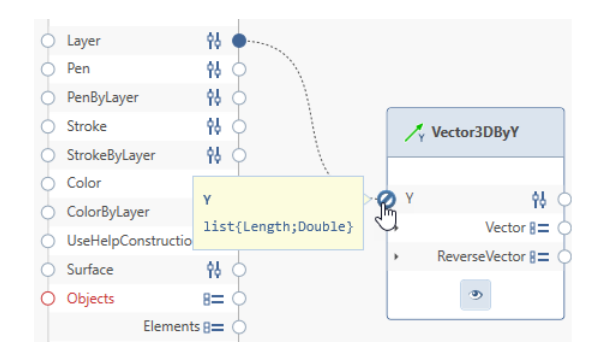

Nachdem die Verbindung erfolgreich hergestellt wurde, erscheint sie als durchgezogene Linie. Die Daten fließen immer von Output-Port zu Input-Port durch diese Verbindungslinie. Dabei ist es egal, ob Sie die Verbindungslinie am Output-Port begonnen und am Input-Port beendet haben oder umgekehrt.

Sie können die Output-Ports jedes Nodes auch mit mehreren Input-Ports anderer Nodes verbinden. Umgekehrt können mehrere Output-Ports auch mit einem einzelnen Input-Port verbunden werden.

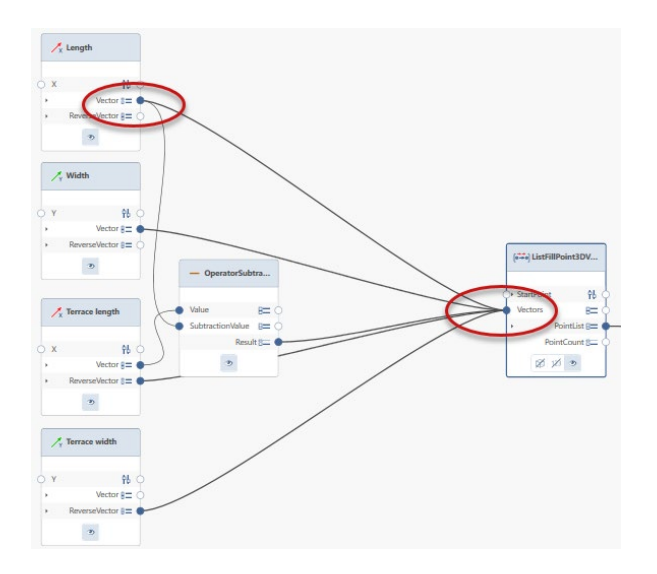

#### <span id="page-43-0"></span>Bearbeiten von Verbindungslinien

Es kommt häufig vor, dass Sie den Programmablauf in Ihrem visuellen Programm anpassen müssen, indem Sie die durch Verbindungslinien dargestellten Verbindungen bearbeiten. Um eine Verbindungslinie zu bearbeiten, zeigen Sie mit dem Cursor darauf und öffnen durch Klicken mit der linken Maustaste das Kontextmenü der Verbindungslinie.

Hinweis: Am Aussehen der Verbindungslinie lässt sich deren Aktivierungszustand erkennen:

- grau und schmal = normal und nicht aktiviert
- hellgrau und schmal = Mouseover
- dunkelgrau und breit = aktiv

Tipp: Die drei Aktionen können Sie auch ohne Öffnen des Kontextmenüs ausführen: Um eine Verbindungslinie an einem Port zu lösen, halten Sie die Umschalt-Taste gedrückt und klicken mit der linken Maustaste auf den Port. Die Verbindungslinie hängt jetzt am Cursor und kann mit einem anderen Port verbunden oder durch Klicken in den Arbeitsbereich gelöscht werden. Klicken Sie jetzt auf Esc, wird die Verbindung wiederhergestellt, das heißt die Verbindungslinie wird am Ziel wieder dort hin verbunden, wo sie vorher war. Das Lösen einer Verbindungslinie von einem Port erzielen Sie auch mit gedrückt gehaltener Strg-Taste und Klicken mit der linken Maustaste auf den Port.

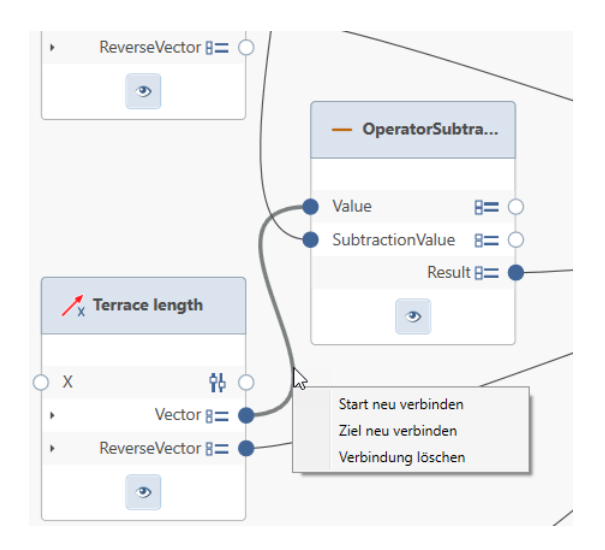

- Start neu verbinden: Die Verbindungslinie wird am Output-Port gelöst und kann an einem anderen Output-Port abgesetzt werden.
- Ziel neu verbinden: Die Verbindungslinie wird am Input-Port gelöst und kann an einem anderen Input-Port abgesetzt werden.
- Verbindung löschen: Die Verbindungslinie wird gelöscht.

## Ausführen eines Skripts

Sind alle Nodes im aktuellen Skript korrekt miteinander verbunden, können Sie durch Klicken auf  $\bigcirc$  Starten (Funktionsleiste oder Menü Skript oder F5) das Skript ausführen. Im Ergebnis wird in Allplan die Palette Eigenschaften geöffnet und im Arbeitsbereich von Allplan das Ergebnis des Skripts angezeigt (Objekt) bzw. ausgeführt (Workflow).

Es ist nun möglich sowohl in der Palette Eigenschaften als auch im Skript selbst Änderungen an den Parametern vorzunehmen.

Hinweis: Die Funktion **Starten** ist nicht aktivierbar und bleibt ausgegraut, solange das Skript noch nicht ausführbar ist z. B. bei noch nicht verbundenen rot markierten Input-Ports (siehe ["Aufbau eines](#page-32-0)  [Nodes"](#page-32-0) auf Seit[e 29\)](#page-32-0).

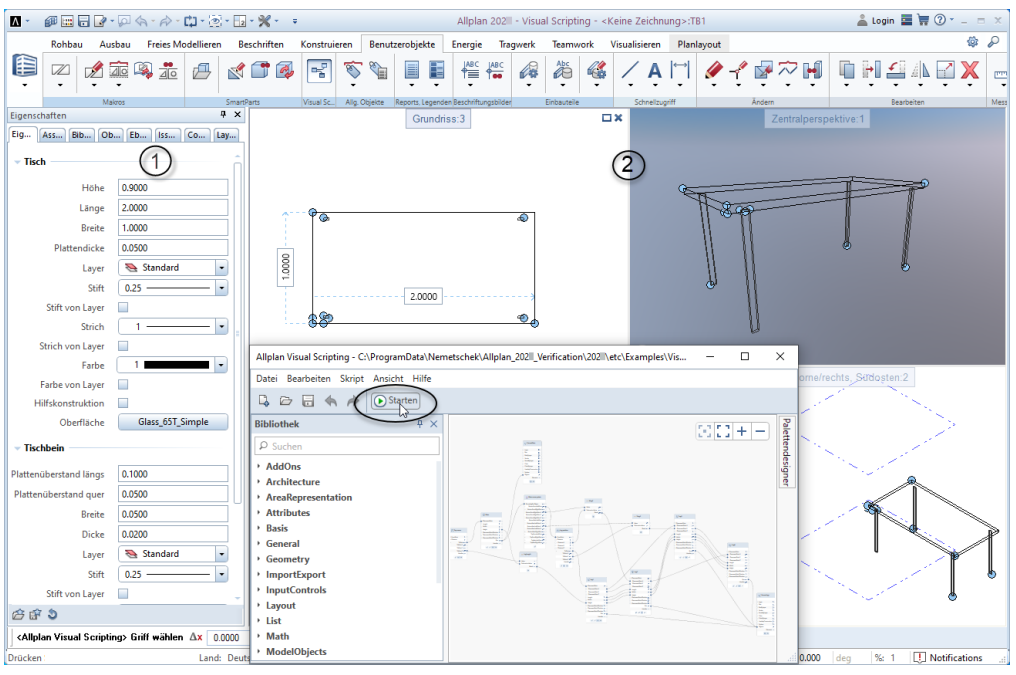

1- Palette Eigenschaften: Eigenschaften des Skripts können über die Palette geändert werden. Welche Eigenschaften in der Palette angezeigt werden, wird im Skript festgelegt.

2 - Objekte: Aus dem Skript generierte Objekte werden im Arbeitsbereich von Allplan angezeigt und können nach dem Schließen des Skripts auch in Allplan erzeugt werden. 2 - Workflows: Aus dem Skript generierte Workflows verarbeiten Allplan Daten.

Sie haben in den vorangegangenen Kapiteln viele theoretische Dinge erfahren. Nun wollen wir mal einen ersten praktischen Versuch starten.

#### Skript anlegen

- 1 Starten Sie Allplan.
- 2 Legen Sie ein neues Projekt an und nennen Sie es z.B. Visual Scripting.

Sie befinden sich auf Teilbild 1 Ihres Projekts.

- 3 Für die nachfolgenden Schritte genügt die Darstellung im Grundriss. Schalten Sie deshalb in der Symbolleiste für den Schnellzugriff in der Dropdown-Liste **Extension auf 1 1 Fenster.**
- 4 Öffnen Sie in der Actionbar eine Rolle z.B. Architektur, die die Aufgabe Benutzerobjekte erhält.
- 5 Öffnen Sie die Aufgabe **Benutzerobjekte**.

Hier finden Sie den Aufgabenbereich Visual Scripting.

6 Aktivieren Sie die Funktion<sup>BE</sup> Allplan Visual Scripting.

Es öffnet sich das dazugehörige eigenständige Anwendungsfenster. Allplan bleibt währenddessen im Hintergrund geöffnet.

Hinweis: Achten Sie darauf, dass das Anwendungsfenster von Visual Scripting das Allplan-Ausgabefenster und die Paletten von Allplan nicht verdeckt.

Passen Sie dazu die Größe Ihres Allplan Visual Scripting-Fensters entsprechend an.

- 7 Fahren Sie mit dem Cursor am rechten Rand des Anwendungsfensters auf Palettendesigner.
- 8 Um die Palette Palettendesigner permanent einzublenden, klicken Sie auf Automatisches Ausblenden.

Tipp: Die Funktion  $\mathbb{Q}$  Neu finden Sie auch im Menü Datei.

- 9 Klicken Sie in der Funktionsleiste des Anwendungsfenster Visual Scripting auf <sup>D</sup>. Neu, um ein neues Skript zu anzulegen.
- 10 Geben Sie folgendes im Suchfeld der Palette Bibliothek ein: Kreis

Die Anzeige in der Palette Bibliothek wird eingeschränkt auf die Nodes, in deren Bezeichnung oder Beschreibung das Wort "Kreis" zu finden ist.

11 Fahren Sie mit Cursor auf den Node Circle3D und ziehen Sie ihn per Drag&Drop in den Arbeitsbereich.

Der Node Circle3D hängt als Vorschau am Cursor.

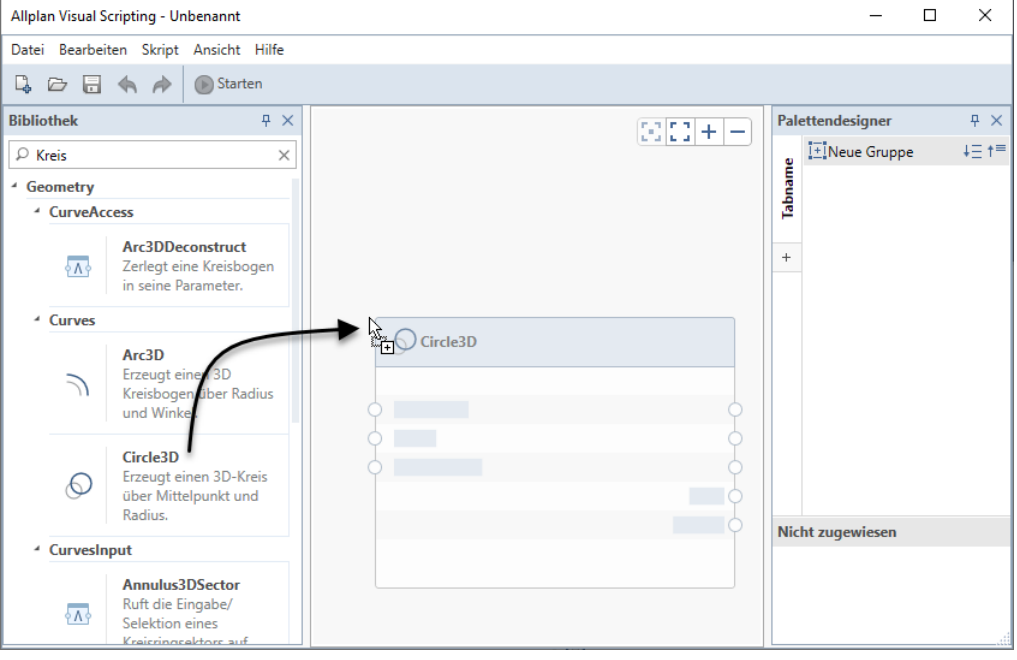

Nach dem Absetzen des Nodes im Arbeitsbereich werden in der Palette Palettendesigner im Bereich Nicht zugewiesen die sichtbar geschalteten Parameter des Nodes Circle3D aufgelistet.

Tipp: Die Funktion  $\bigcirc$  Starten finden Sie ebenso im Menü Skript und kann auch mit F5 ausgelöst werden.

- 12 Klicken Sie in der Skriptansicht (oben rechts im Arbeitsbereich) auf  $\Box$  Auswahl darstellen. Damit wird der noch aktivierte Node gezoomt und mittig im Arbeitsbereich dargestellt.
- 13 Klicken Sie in der Funktionsleiste auf **Starten**, um das Skript auszuführen.

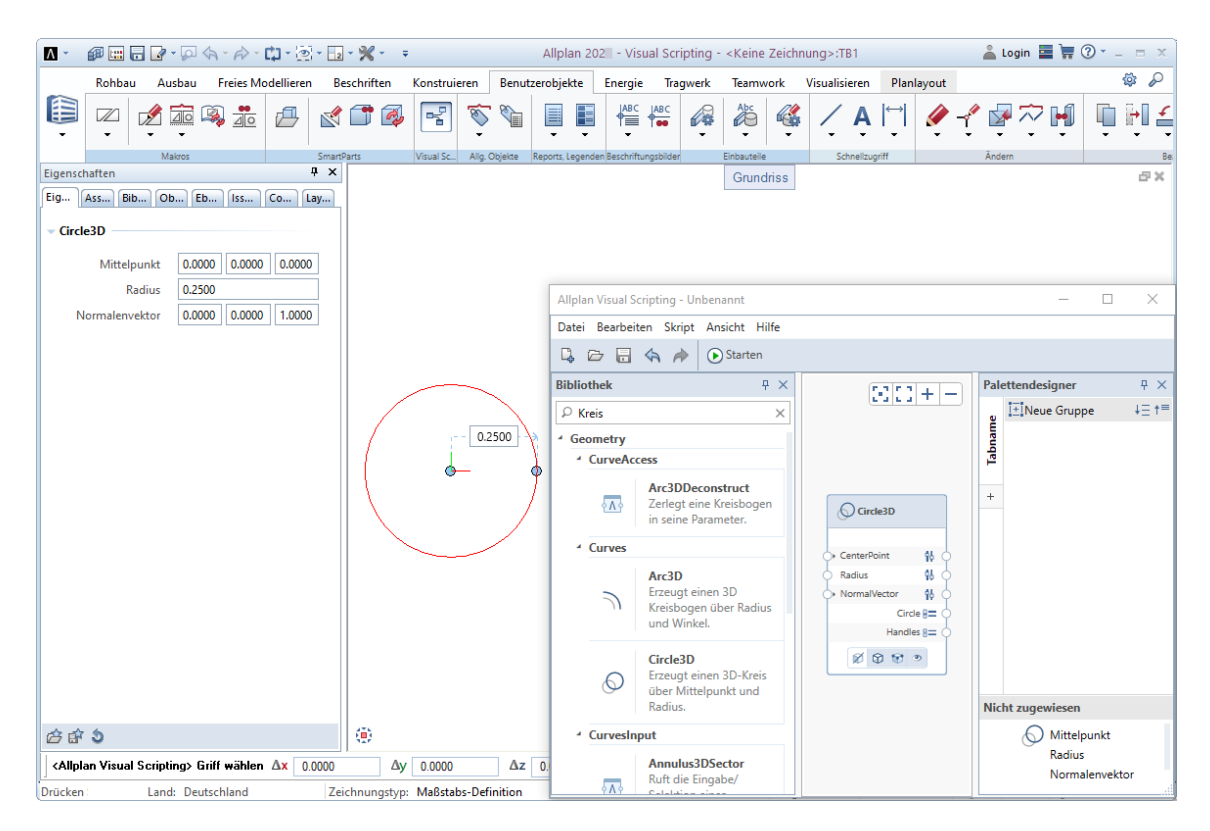

In Allplan wird auf der Zeichenfläche der Kreis dargestellt und die Palette Eigenschaften wird geöffnet. Die Palette Eigenschaften enthält die sichtbar geschalteten Parameter des Nodes Circle3D.

Hinweis: Wenn Sie den Cursor im Bereich der Parameter der Palette Eigenschaften langsam waagerecht bewegen, nimmt er zwischen der Parameterbezeichnung und den Eingabe- bzw. Auswahlfeldern die Form eines Doppelpfeils an. Jetzt können Sie diesen Bereich in seiner Breitenaufteilung verändern.

## <span id="page-49-0"></span>Zusammenspiel Allplan Visual Scripting und Allplan

Bevor wir in unserem kleinen Beispiel fortfahren, wollen wir uns die Zusammenhänge zwischen den Eingaben in Visual Scripting und den Auswirkungen in Allplan ansehen. Sollten Sie durch die Erläuterungen in den vorangegangenen Kapiteln dazu keine Fragen mehr haben, können Sie den kommenden Abschnitt überspringen und mit unserem Beispiel fortfahren (siehe ["Erster Versuch -](#page-52-0) Fortsetzung" auf Seit[e 49\)](#page-52-0).

Das Absetzen des Nodes im Arbeitsbereich hat zur Folge, dass in der Palette Palettendesigner im Bereich Nicht zugewiesen alle in diesem Node sichtbar geschalteten Parameter angezeigt werden. In unserem Beispiel ist momentan die Sichtbarkeit in Palette für alle Parameter des Nodes eingeschaltet.

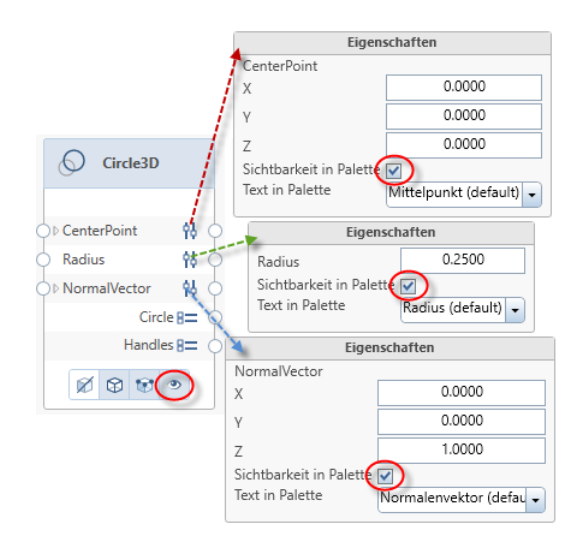

Nachdem die Funktion Starten ausgeführt wurde, werden diese sichtbar geschalteten Parameter in der Palette Eigenschaften in Allplan unter der Nodesbezeichnung - in unserem Beispiel Circle3D aufgelistet.

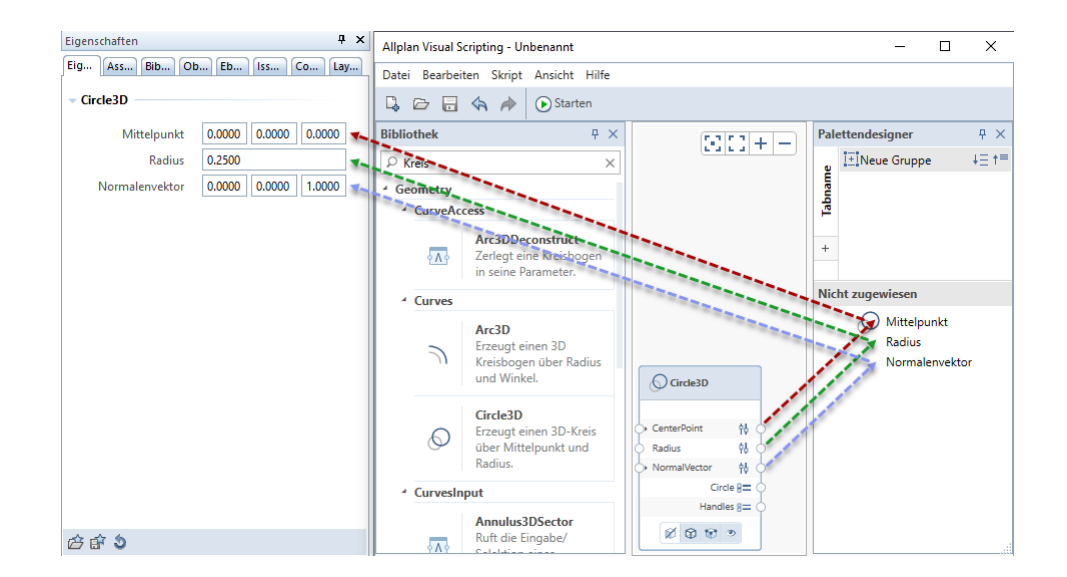

Sie können die sichtbaren Parameter aus dem Bereich Nicht zugewiesen der Palette Palettendesigner per Drag&Drop in den oberen Bereich ziehen. Hier bestimmen Sie das weitere Aussehen der Palette Eigenschaften in Allplan. Detaillierte Ausführungen dazu finden Sie im Abschnitt "Palette Palettendesigner (siehe Seit[e 18\)](#page-21-0)" und im folgenden Abschnitt "Arbeiten mit der Palette Palettendesigner (siehe Seit[e 56\)](#page-59-0)". Hier werden Sie u.a. auch die Bezeichnung sichtbarer Parameter im Node ändern und damit das Aussehen der Palette Eigenschaften in Allplan beeinflussen.

Erzeugt ein Node in der Palette Eigenschaften in Allplan einen eigenen Bereich, so können Sie die Bereichsbezeichnung in der Palette Palettendesigner festlegen (siehe Abschnitt "Neue Gruppe = Bereich anlegen (siehe ["Neue Gruppe \(= Bereich\) anlegen"](#page-23-0) auf Seit[e 20\)](#page-23-0)").

Wie bereits im Abschnitt "Aufbau eines Nodes (siehe Seit[e 29\)](#page-32-0)" beschrieben, können Sie die Bezeichnung der Parameter im Node verändern. Außerdem können Sie hier für jeden Parameter einzeln entscheiden, ob er in der Palette Eigenschaften aufgelistet werden soll und - wenn ja - mit welcher Bezeichnung. Haben Sie eine individuelle Bezeichnung eingegeben, bestätigen Sie diese mit der RETURN-Taste.

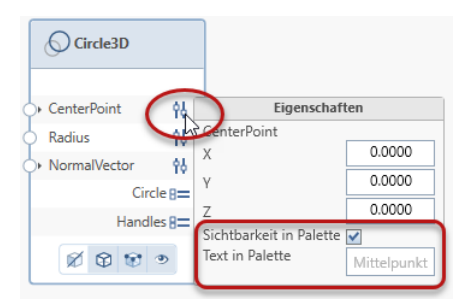

Hinweis: Haben Sie Änderungen an der Logik Ihres Skrips vorgenommen, wie z.B. Nodes gelöscht oder hinzugefügt, erhalten Sie in der Eigenschaftenpalette von Allplan einen Hinweis darauf. Sie werden aufgefordert, das Skript im Visual Scripting Anwendungsfenster erneut zu Starten. Im Ergebnis werden Ihnen die angepassten Parameter in der Eigenschaftenpalette von Allplan angezeigt.

# <span id="page-52-0"></span>Erster Versuch - Fortsetzung

Sie haben den Node Circle3D in den Arbeitsbereich von Allplan Visual Scripting gezogen und durch Aktivieren von Starten das Skript ausgeführt. Nun soll das Skript durch einen zweiten Node erweitert werden.

#### Skript erweitern

1 Von diesem ersten Kreis sollen 3 Kopien erstellt werden. Der Abstand zwischen den Mittelpunkten der Kreise soll 2 m betragen. Dieser Vorgang ist eine Geometrie-Transformation. Öffnen Sie in der Palette **Bibliothek** den entsprechenden Ordner und ziehen Sie den Node PlaceByVector in den Arbeitsbereich rechts neben den Node Circle3D.

Hinweis: Ist Ihnen ein Teil der Nodebezeichnung bekannt, können Sie auch die Schnelleingabe im Arbeitsbereich nutzen. Doppelklicken Sie dazu an einer freien Stelle des Arbeitsbereichs mit der linken Maustaste. Im sich öffnenden Fenster können Sie die Nodebezeichnung oder Teile davon eingeben.

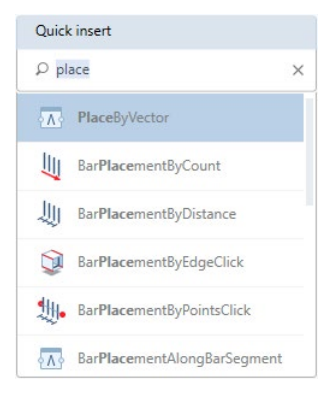

Die passenden Nodes werden Ihnen angeboten. Mit Doppelklick linke Maustaste auf Ihren gewünschten Node wird dieser in den Arbeitsbereich eingefügt und die Schnelleingabe wird geschlossen.

- 2 Klicken Sie in der Skriptansicht (oben rechts im Arbeitsbereich) auf  $\Box$  Alles darstellen. Damit werden beide Nodes im Arbeitsbereich zentriert und vergrößert dargestellt.
- 3 Nun sollen die beiden Nodes zueinander in Verbindung gebracht werden, das heißt die Output-Ports des Nodes, von dem die Werte geliefert werden, wird mit den Input-Ports des Nodes verbunden, von dem die Werte weiterverarbeitet werden sollen.

Der Mittelpunkt des Kreises soll der Referenzpunkt sein. Dazu müssen der Output-Port CenterPoint (Mittelpunkt) des Circle3D-Nodes mit dem Input-Port ReferencePoint (Bezugspunkt) des PlaceByVector-Nodes mit einer Verbindungslinie miteinander verbunden werden.

Klicken Sie mit der linken Maustaste auf den Output-Port CenterPoint und dann erneut mit der linken Maustaste auf den Input-Port ReferencePoint. Bevor Sie den Input-Port anklicken, öffnet sich der Tooltip des Ports mit der Portbezeichnung sowie Eigenschaft und Datentyp.

Tipp: Gleiches erreichen Sie durch Klicken auf Alles darstellen im Kontextmenü (siehe ["Kontextmenü des](#page-20-0)  [Arbeitsbereichs"](#page-20-0) auf Seit[e 17\)](#page-20-0) des Arbeitsbereichs oder im Menü Ansicht (siehe Seit[e 10\)](#page-13-0).

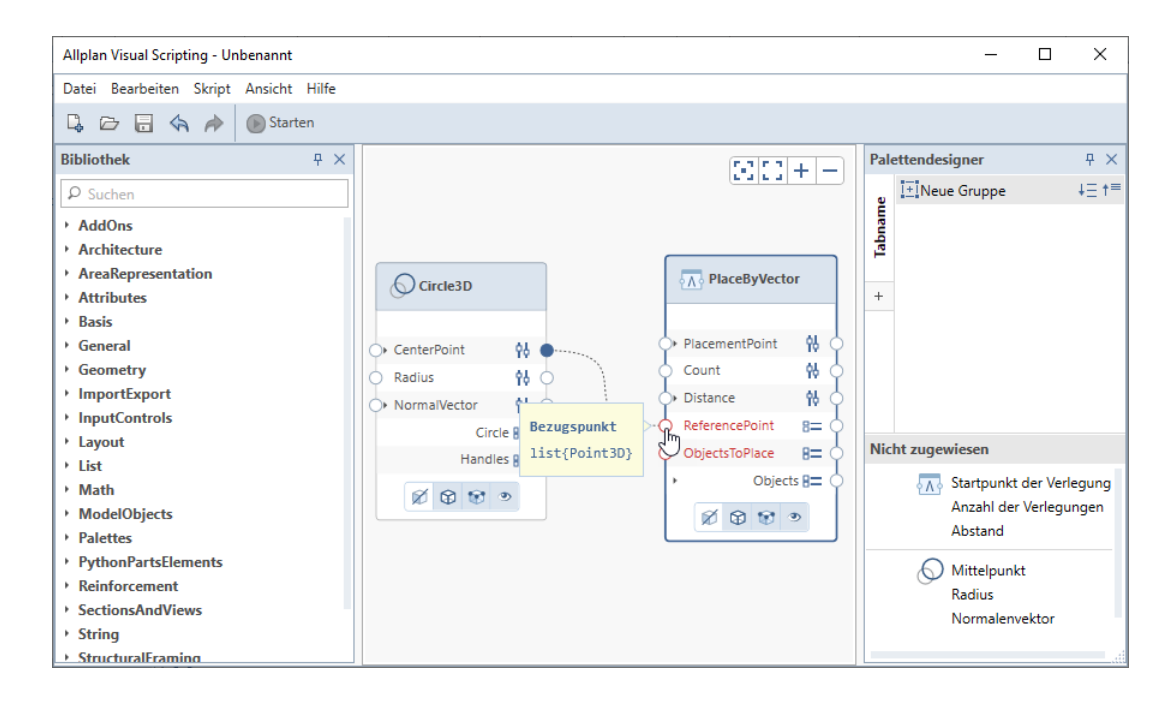

4 Damit der Kreis vervielfältigt wird, muss der Output-Port Circle mit dem Input-Port ObjectsToPlace verbunden werden.

Hinweis: Müssen Sie eine Verbindung korrigieren, weil Sie einen falschen Input-Port angeklickt haben, drücken Sie die STRG-Taste (oder UMSCHALT-Taste) und klicken mit der linken Maustaste auf den Input-Port. Die Verbindungslinie hängt wieder am Cursor und kann nun mit dem korrekten Input-Port verbunden werden.

Um die Verbindung ganz zu löschen, klicken Sie nach dem Lösen der Verbindungslinie vom Input-Port mit der linken Maustaste in den Arbeitsbereich.

Tipp: Jede Verbindungslinie besitzt ein Kontextmenü (siehe ["Bearbeiten von Verbindungslinien"](#page-43-0) auf Seit[e 40\)](#page-43-0). Damit können Start (Output-Port) und Ziel (Input-Port) der Verbindungslinie gelöst und anschließend wieder neu verbunden werden. Auch das Löschen der Verbindungslinie ist über deren Kontextmenü möglich.

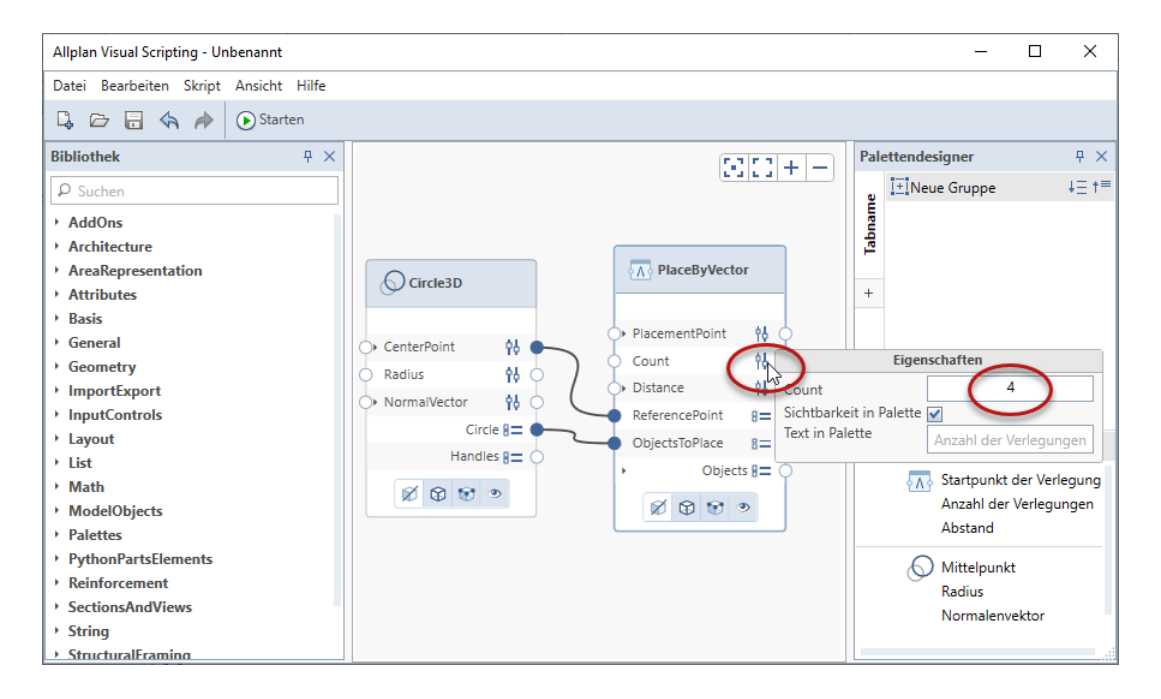

5 Um die Anzahl der Kopien festzulegen, öffnen Sie die Eigenschaften von Count (Anzahl der Verlegungen). Geben Sie 4 ein.

6 Jetzt müssen Sie noch festlegen, in welchem Abstand die Kreise voneinander entfernt platziert werden sollen.

Öffnen Sie dazu die Eigenschaften von Distance (Abstand) und geben Sie für  $X = 2$  m ein.

Durch das unmittelbare Aufeinanderfolgen der Eingaben für Count (Anzahl der Verlegungen) und Distance (Abstand) wurde durch das Öffnen des Eigenschaftenfelds von Distance das Eigenschaftenfeld von Count automatisch geschlossen.

Hinweis: Sollte Ihnen eine Fehleingabe unterlaufen sein, können Sie diese mit Rückgängig (STRG+Z oder Funktionsleiste oder Menü Bearbeiten) rückgängig machen. Das Wiederherstellen rückgängig gemachter Aktionen geschieht mit  $\bigwedge^2$  Wiederherstellen (STRG+Y oder Funktionsleiste oder Menü Bearbeiten).

7 Um das Eigenschaftenfeld von Distance zu schließen, klicken Sie mit derlinken Maustaste in den Arbeitsbereich.

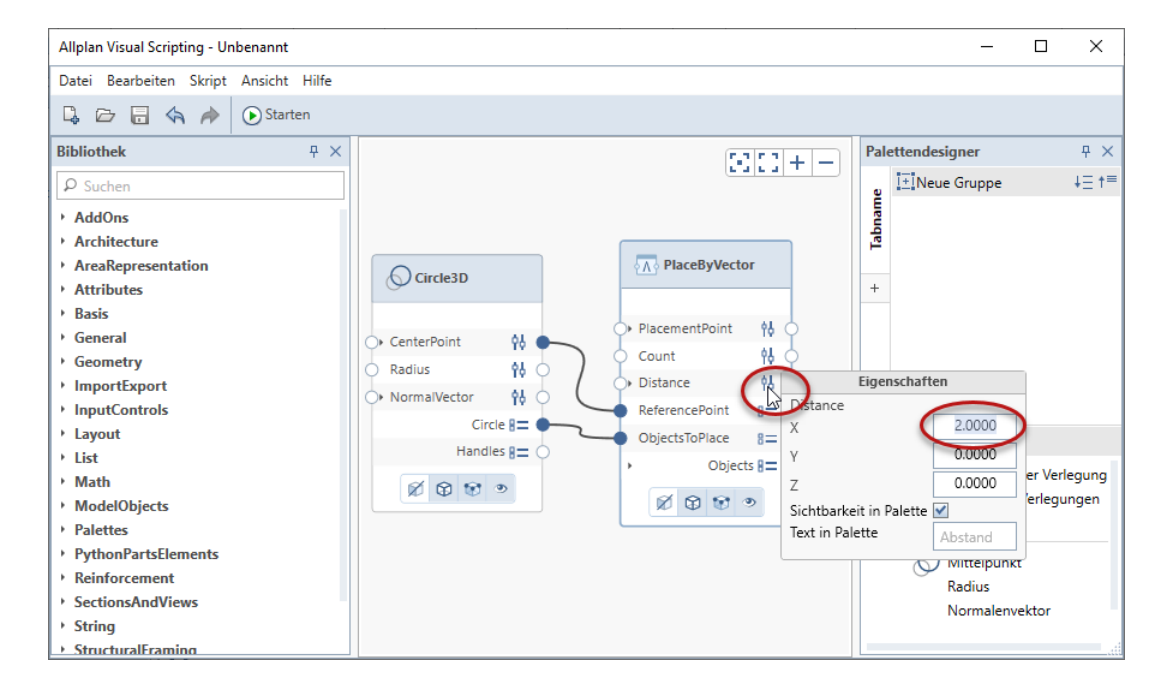

8 Klicken Sie auf **Starten** und schauen Sie sich das Ergebnis in Allplan an.

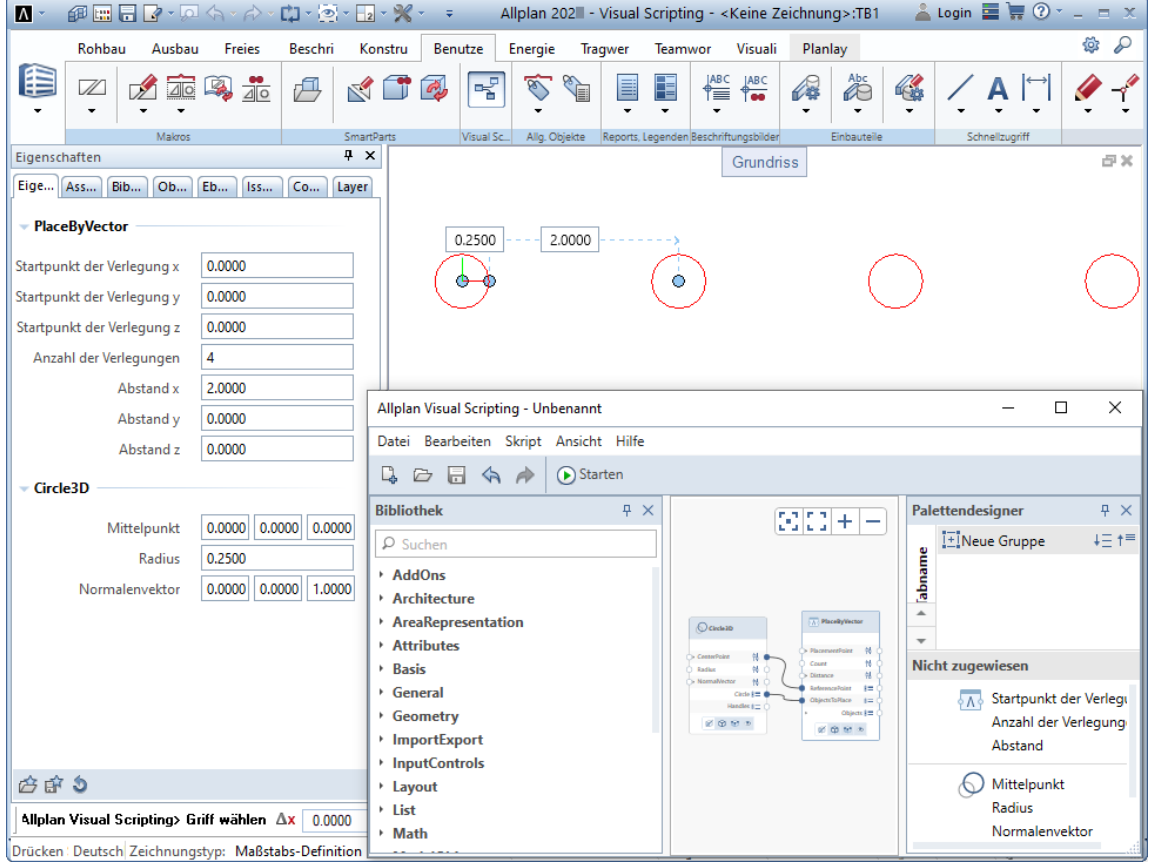

9 Momentan werden die Kreise in Allplan mit roter Stiftfarbe dargestellt. Das bedeutet, es sind Vorschauobjekte. Würde man das Skript jetzt schließen, wären noch keine Modelldaten vorhanden. Um in Allplan Modellobjekte zu erstellen, ist es notwendig, den Nodes diese Information mitzugeben. Aktivieren Sie dazu im Einstellungsbereich beider Nodes den Knopf Modellobjekte erstellen. Im Node Circle3D bewirkt das, dass der Ursprungskreis als Modellobjekt in Allplan erstellt wird. Das Aktivieren im Node PlaceByVector hat zur Folge, dass auch alle 3 Kopien des Kreises Modelldaten in Allplan werden.

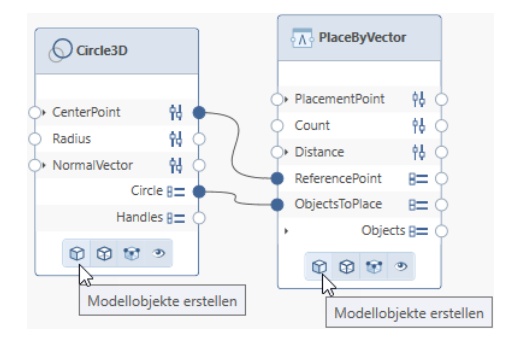

Im Ergebnis werden die Kreise in Allplan mit den Formateigenschaften dargestellt, die in Allplan eingestellt sind.

Hinweis: Erläuterungen zu den anderen Funktionen im Einstellungsbereich der Nodes finden Sie im Abschnitt "Aufbau eines Nodes (siehe Seit[e 29\)](#page-32-0)".

## <span id="page-59-0"></span>Arbeiten mit der Palette Palettendesigner

Momentan sind alle sichtbaren Parameter beider Nodes unter dem Bereich Nicht zugewiesen der Palette Palettendesigner aufgelistet. In der folgenden Aufgabe werden Sie die Parameter in zwei Bereiche sortieren und diese Bereiche auf zwei unterschiedlichen Registerkarten anlegen.

#### Palette Palettendesigner nutzen

1 Beginnen Sie mit den Parametern des Nodes Circle3D. In unserem kleinen Beispiel ist es leicht herauszufinden, welche Parameter im Bereich Nicht zugewiesen der Palette Palettendesigner zu welchem Node gehören. Ist Ihr Skript wesentlich umfangreicher, gibt es eine einfache Möglichkeit diesen Zusammenhang heraus zu finden. Öffnen Sie das Kontextmenü (siehe ["Kontextmenüs der Parameter"](#page-28-0) auf Seit[e 25\)](#page-28-0) eines Nodes und klicken Sie auf In Palettendesigner selektieren. Die Parameter des Nodes werden im Bereich Nicht zugewiesen zentriert und farblich hinterlegt dargestellt.

Klicken Sie die Parameter des Nodes Circle3D an und ziehen Sie sie per Drag&Drop in das obere Feld der Palette Palettendesigner.

Hinweis: Um zu überprüfen, welche Parameter zu welchem Node gehören, können Sie in der Palette Palettendesigner das Kontextmenü der Parameter(siehe ["Kontextmenüs der Parameter"](#page-28-0) auf Seit[e 25\)](#page-28-0) öffnen und auf Auf Arbeitsfläche anzeigen klicken. Dies hat zur Folge, dass der entsprechende Node zentriert und vergrößert im Arbeitsbereich dargestellt wird.

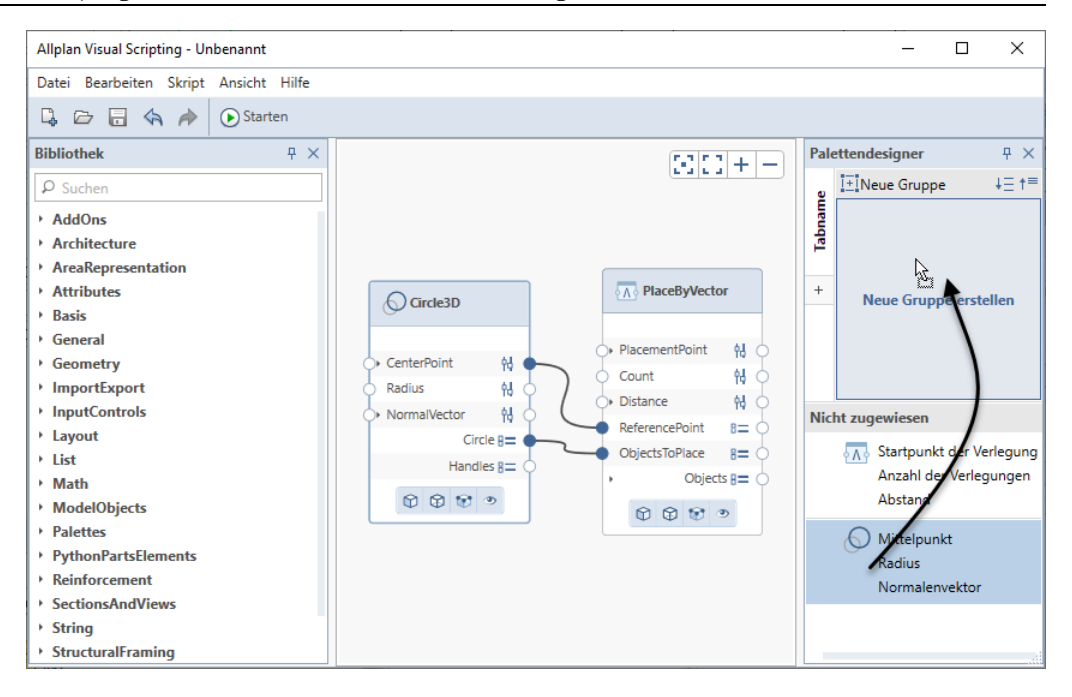

Im oberen Feld der Palette Palettendesigner wird eine neue Gruppe erstellt, in der die Parameter des Nodes Circle3D abgelegt werden.

2 Klicken Sie nun in der Funktionsleiste auf $\bigcirc$ Starten und schauen Sie sich die Veränderung in der Palette Eigenschaften von Allplan an.

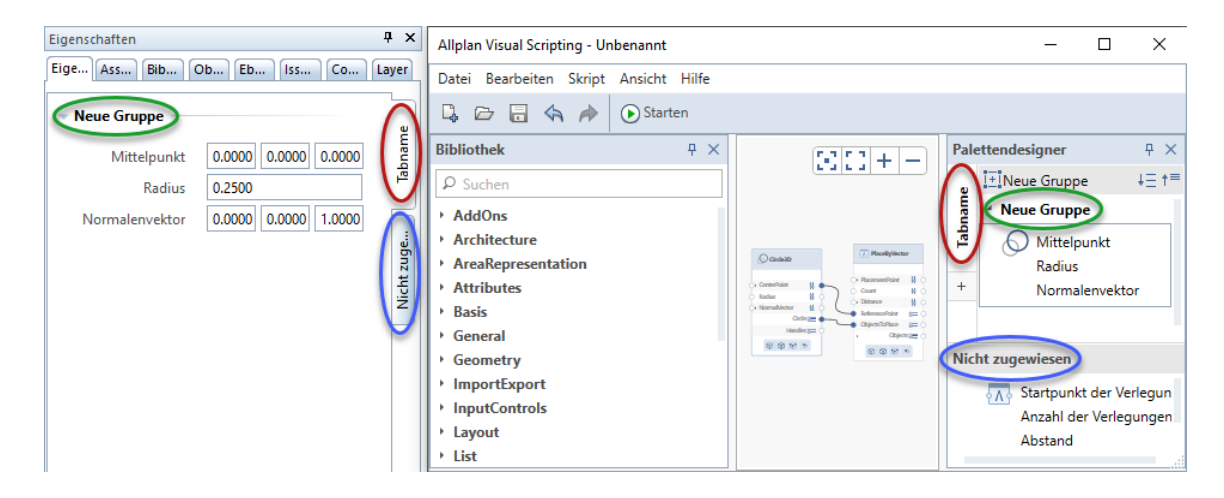

In der Palette Eigenschaften von Allplan wurden zwei Registerkarten angelegt. Auf der Registerkarte Tabname sind unter dem Bereich Neue Gruppe die sichtbaren Parameter unseres Nodes Circle3D angeordnet. Auf der Registerkarte Nicht zugewiesen liegen die sichtbar geschalteten Parameter des Nodes PlacebyVector. Diese befinden sich in der Palette Palettendesigner nach wie vor im Bereich Nicht zugewiesen, da sie noch nicht umsortiert worden sind. Dies ist unser nächster Schritt.

3 Klicken Sie in der Palette Palettendesigner auf die Schaltfläche ILI Neue Gruppe. Damit legen Sie in der Palette Eigenschaften einen zweiten Bereich an. Geben Sie für den neuen Bereich die folgende Bezeichnung ein:

#### Elemente über Anzahl und Abstand verlegen

4 Ziehen Sie per Drag&Drop die Eigenschaften des Nodes PlacebyVector unter den neuen, gerade angelegten Bereich.

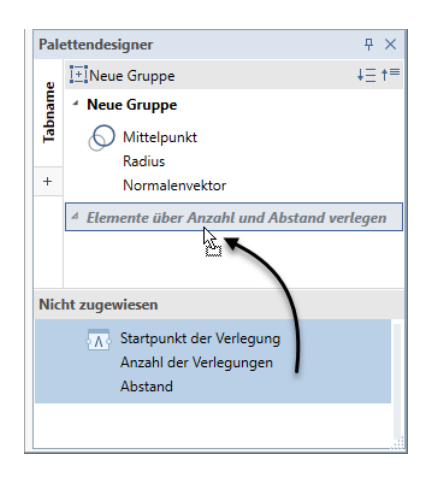

5 Um die obere Neue Gruppe umzubenennen, nutzen Sie deren Kontextmenü. Geben Sie die Bezeichnung 3D-Kreis ein.

6 Um sich das Ergebnis in der Palette Eigenschaften von Allplan anzusehen, klicken Sie auf **O Starten**.

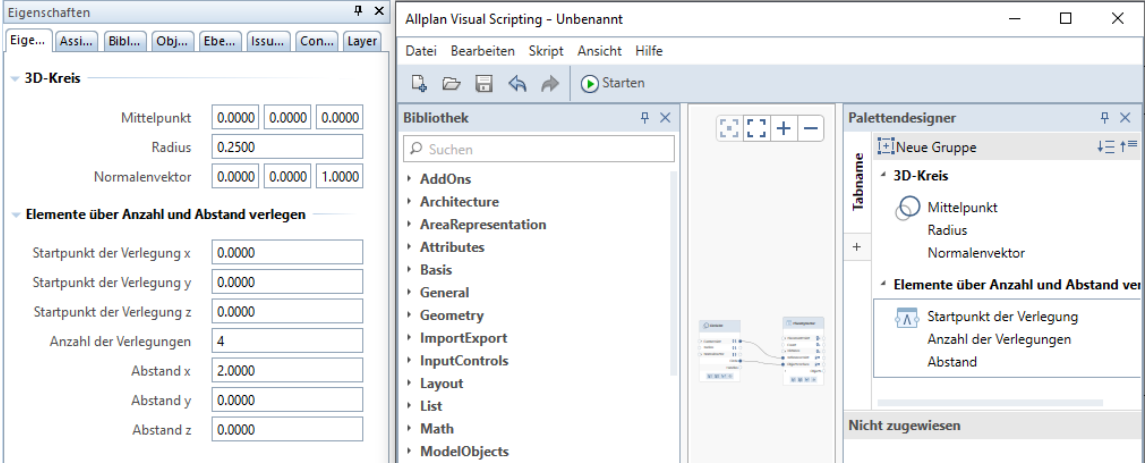

7 Sie können nun noch die Bezeichnungen der Parameter in der Palette Eigenschaften Ihren Wünschen entsprechend anpassen. Dies alles lässt sich in den Nodes bewerkstelligen (siehe ["Zusammenspiel Allplan Visual Scripting und Allplan"](#page-49-0) auf Seit[e 46\)](#page-49-0). Haben Sie eine individuelle Bezeichnung eingegeben, bestätigen Sie diese mit der RETURN-Taste.

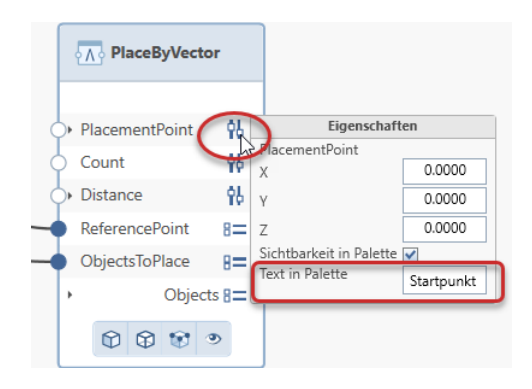

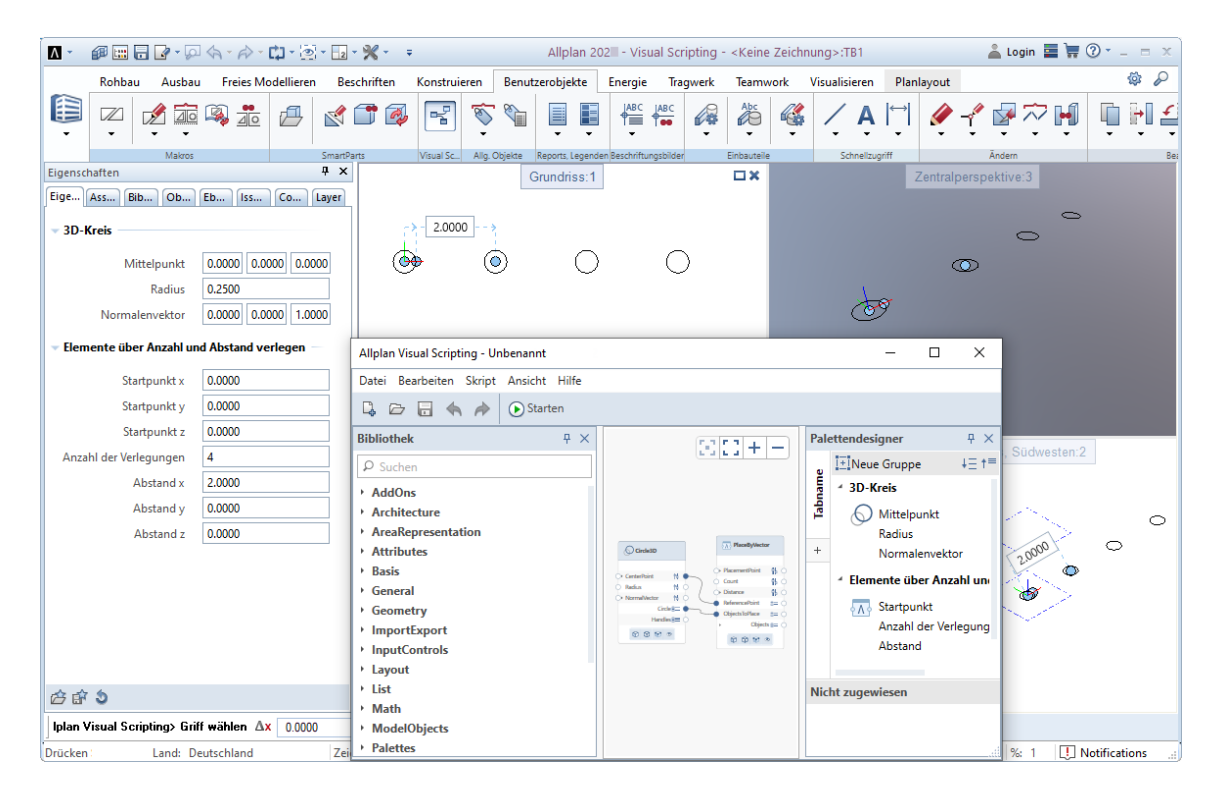

So könnte Ihr Ergebnis aussehen:

8 Die Palette Palettendesigner bietet eine weitere Möglichkeit, das Aussehen der Palette Eigenschaften in Allplan zu beeinflussen. Sie können Registerkarten anlegen (siehe ["Palette Palettende](#page-21-0)[signer"](#page-21-0) auf Seit[e 18\)](#page-21-0). Auch das wollen wir an unserem kleinen Beispiel demonstrieren.

Auf der linken Seite der Palette Palettendesigner klicken Sie auf  $\ddot{}$ . Damit legen Sie eine Seite (= Registerkarte in der Palette

Eigenschaften) an. Geben Sie als Bezeichnung Elemente ein.

9 Öffnen Sie das Kontextmenü der ersten Seite und benennen Sie diese in Kreis um.

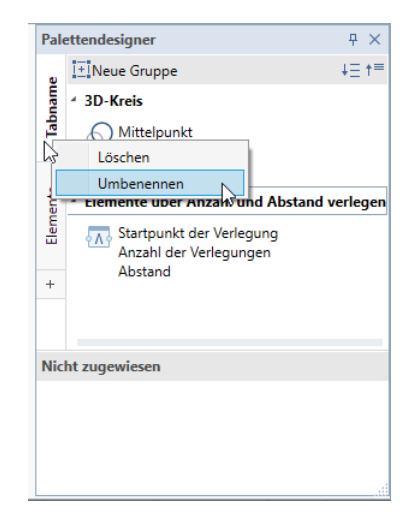

10 Klicken Sie die Gruppe Elemente über Anzahl und Abstand verlegen an und ziehen Sie diese per Drag&Drop auf die Seite Elemente.

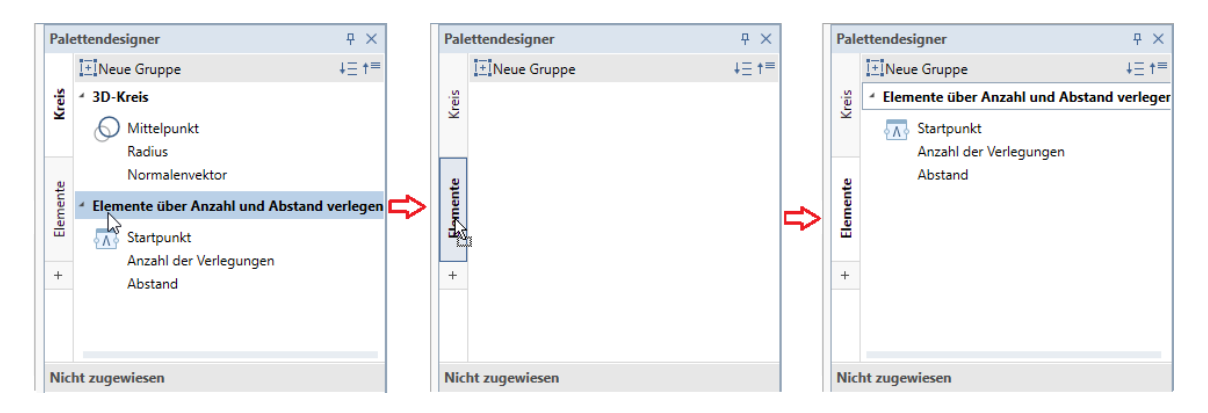

11 Um sich das Ergebnis in der Palette Eigenschaften von Allplan anzusehen, klicken Sie auf **O Starten**.

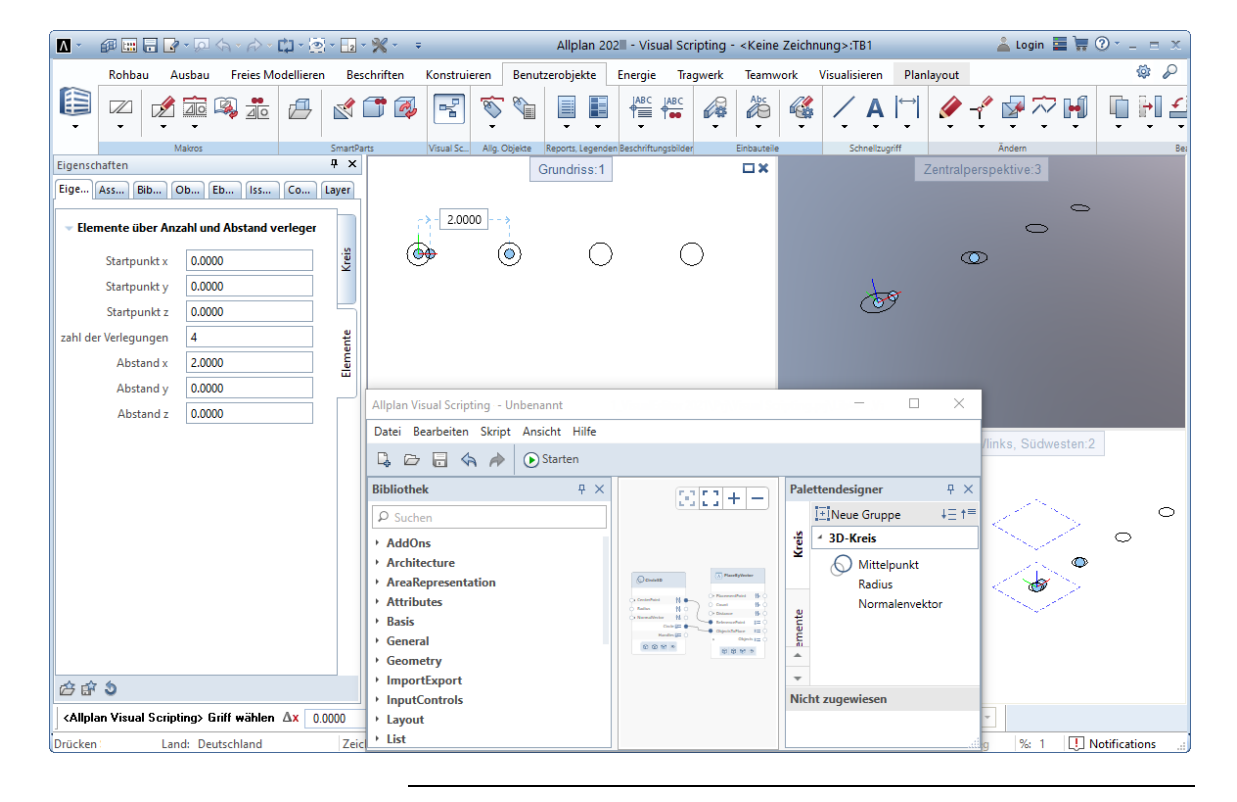

## Speichern des Skripts

Zwischenzeitlich wollen wir das Skript erst mal speichern.

#### Skript speichern

1 Klicken Sie dazu in der Funktionsleiste des Anwendungsfensters von Allplan Visual Scripting auf **Speichern**.

Hinweis: Die Funktion Speichern finden Sie auch im Menü Datei.

2 Wählen Sie im Dialogfeld Speichern unter den gewünschten Ordner (Projekt, Büro oder Privat), vergeben Sie eine Bezeichnung (z.B. kreis.pyp) und klicken Sie auf Speichern.

Hinweis: Haben Sie keinen Namen vergeben, wird das Skript unter der Bezeichnung Unbenannt.pyp gespeichert.

Damit haben Sie Ihr Skript gespeichert.

Hinweis: In der Titelzeile des Allplan Visual Scripting - Anwendungsfensters sehen Sie nun den Pfad des gespeicherten Objekts.

## <span id="page-66-0"></span>Modifizieren von Parametern

Bevor wir unser kleines Beispiel beenden, möchten wir Ihnen zeigen, welche Möglichkeiten bestehen, sowohl im Skript als auch in Allplan Parameter zu verändern.

In der momentanen Situation - das Allplan Visual Scripting-Fensters ist geöffnet; das Skript ist ausgeführt und das Ergebnis wird in Allplan dargestellt - haben Sie verschiedene Möglichkeiten Parameter anzupassen:

- im Skript
- in der Palette Eigenschaften von Allplan
- am Objekt auf der Zeichenfläche von Allplan

Hierzu ein kurzes Beispiel:

#### Parameter modifizieren

Der Radius unseres Kreises soll verändert werden. Dazu können Sie entweder

- auf der Registerkarte Kreis, Bereich 3D-Kreis in der Palette Eigenschaftenvon Allplan den gewünschten Wert eingeben (1) oder
- am Kreis auf der Zeichenfläche von Allplan im gelb hinterlegten Eingabefeld den gewünschten Wert eingeben (2) oder
- durch Ziehen des Griffs am Kreis den gewünschten Radius einstellen (3) oder
- im Arbeitsbereich des Allplan Visual Scripting-Fensters: die Eigenschaften vom Parameter Radius im Node Circle3D öffnen und gewünschten Radius eintragen (4).

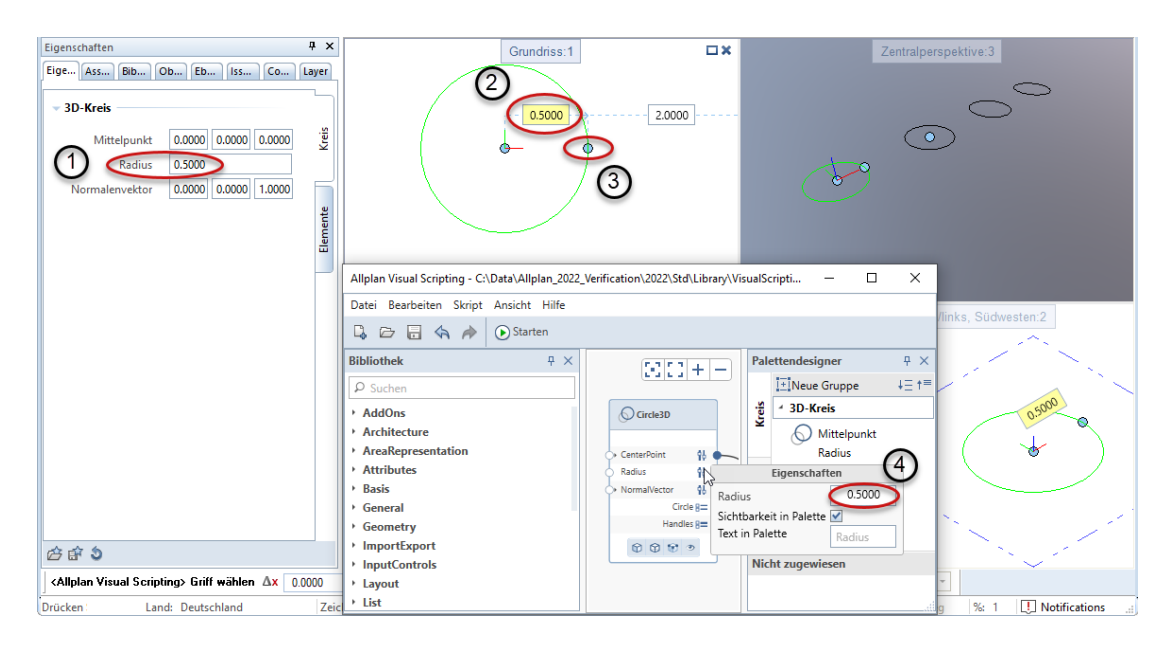

Das Verändern des Radius wirkt sich automatisch auf alle vier Objekte aus.

Sie haben vor dem Modifizieren des Parameters Radius das Skript unseres kleinen Beispiels gespeichert. Damit Ihnen die geskripteten Objekte auch in Allplan weiterhin zur Verfügung stehen, müssen diese auch gespeichert werden.

#### Skript abschließen und Objekte speichern

- 1 Um Allplan Visual Scripting zu beenden, klicken Sie auf den Schließen-Knopf im Rahmen des Visual Scripting Anwendungsfensters oder im Menü Datei auf Beenden.
- 2 Da Sie im letzten Arbeitsschritt eine Modifikation an einem Node (Radiusänderung) vorgenommen haben, werden Sie gefragt, ob das Skript gespeichert und damit der alte Stand überschrieben werden soll.

Die aktivierte Option Mit Objekt speichern hat zur Folge, dass nach dem Speichern das Objekt im Allplan-Teilbild enthalten ist. Klicken Sie auf Speichern.

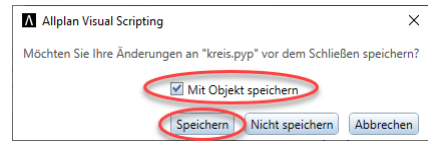

Das Allplan Visual Scripting Anwendungsfenster wurde geschlossen. Sie befinden sich in Allplan. Das Teilbild mit dem geskripteten Objekt ist geöffnet.

Hinweis: Haben Sie nach dem Speichern des Skripts keine Veränderung daran vorgenommen, werden Sie beim Schließen von Allplan Visual Scripting nur nach dem Speichern des Objekts gefragt:

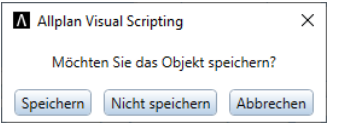

Das Speichern des Objekts hat zur Folge, dass das Objekt in der Bibliothek im bereits gewählten Ordner(siehe ["Erster Versuch -](#page-52-0) [Fortsetzung"](#page-52-0) auf Seit[e 49\)](#page-52-0) als PythonPart abgelegt wird.

### Visual Scripting-Objekt in Allplan

In unserer kleinen Übung haben Sie mit Allplan Visual Scripting ein Objekt erstellt und dieses auch in Allplan gespeichert. Das Objekt wird in Allplan mit den Formateigenschaften dargestellt, die in Allplan vor dem Öffnen der Funktion <sup>B</sup>allplan Visual Scripting eingestellt waren. Öffnen Sie das Kontextmenü des Objektes (PythonPart), finden Sie einige Modifizierungsfunktionen:

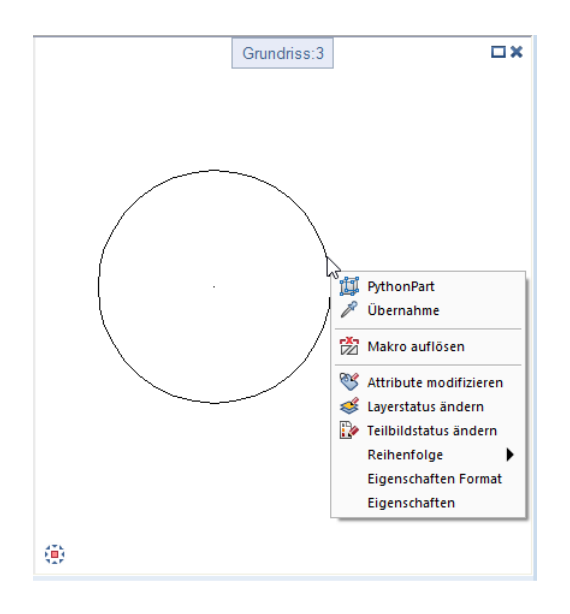

Spezielle Funktionen für das PythonPart sind:

**D** PythonPart: Mit dieser Funktion öffnen Sie die Palette Eigenschaften des Objekts.

Nehmen Sie Änderungen an den Parametern vor und speichern diese abschließend, wird vom Ursprungsobjekt eine Kopie mit den geänderten Parametern erzeugt.

Makro auflösen: Mit dieser Funktion lösen Sie die Struktur der PythonPartverlegung auf. Die Konstruktionselemente, aus denen die PythonPartverlegung besteht, können anschließend einzeln modifiziert werden.
# Mitgelieferte Beispieldaten

Mit der Installation von Allplan werden zahlreiche geskriptete Beispiele mit ausgeliefert. Sie sind im Allplan-Pfad ETC\Examples\VisualScripting zu finden. Hier noch ein kurzes Beispiel:

# Beispieldaten nutzen

- Allplan ist geöffnet; die Funktion **Paris Allplan Visual Scripting** ist aktiviert; das Anwendungsfenster von Allplan Visual Scripting ist geöffnet
- 1 Klicken Sie in der Funktionsleiste von Allplan Visual Scripting oder im Menü Datei auf Öffnen.

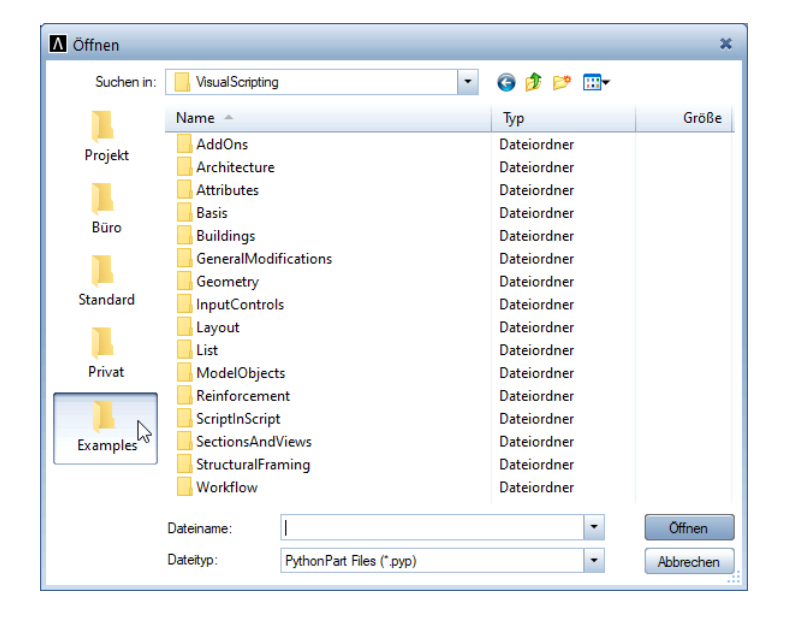

2 Klicken Sie im Dialogfeld Öffnen auf den Ordner Examples.

3 Öffnen Sie hier die Ordner Geometry/Interactors und wählen Sie LoftCircleColumn.pyp. Bei diesem Beispiel werden 3D Kreise geloftet, kopiert und entlang eines Pfads verlegt. Klicken Sie auf Öffnen.

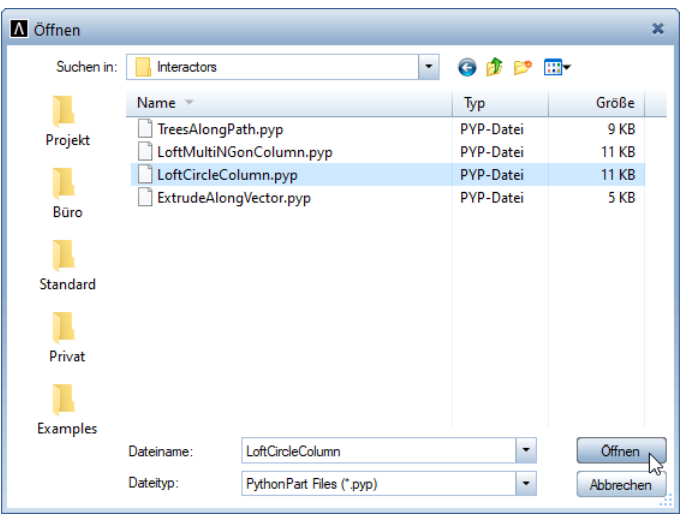

Das Skript wird im Arbeitsbereich angezeigt. In der Titelzeile des Allplan Visual Scripting - Anwendungsfensters sehen Sie den Pfad des gewählten Objekts.

Hinweis: Natürlich können Sie die in der Palette Palettendesigner aufgelisteten sichtbaren Nodes-Parameter Ihren Wünschen entsprechend in selbst angelegte Gruppen und Tabs sortieren oder bestehende Gruppen sowie Parameter umbenennen. Für unsere kleine Demonstration soll das hier nicht geschehen.

- 4 Klicken Sie auf **D Starten**.
- 5 In der Dialogzeile von Allplan werden Sie aufgefordert, eine 3D-Linie einzugeben. Zeichnen Sie die Linie auf der Zeichenfläche oder geben Sie in der Dialogzeile die Werte Ax dx, Ay dy und Az dz für Anfangs- und Endpunkt der Linie ein.

Nach der Eingabe werden die Objekte im Grafikfenster von Allplan erzeugt und es öffnet sich die Palette Eigenschaften.

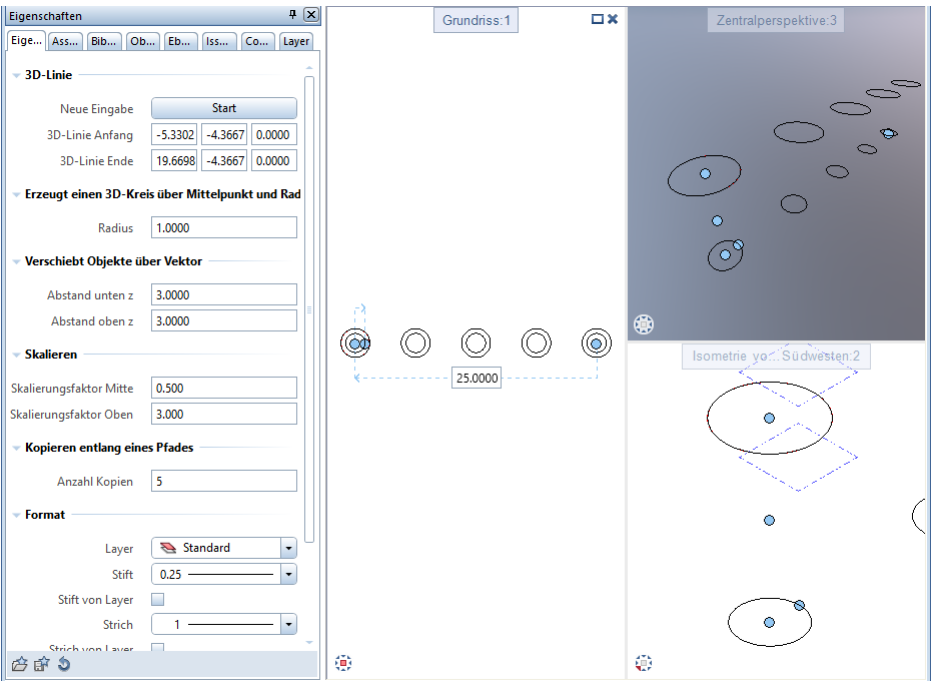

6 Wie Sie im Abschnitt "Modifizieren von Parametern (siehe Seit[e 63\)](#page-66-0)" schon erfahren haben, können Sie in Allplan in der Palette Eigenschaften oder durch Verwenden der Griffe bzw. Eingabefelder Veränderungen der Objekt-Parameter vornehmen. Aber auch in Allplan Visual Scripting können Sie direkt in den Nodes Modifikationen durchführen.

Um dieses, Ihren Bedürfnissen angepasste Skript zu einem späteren Zeitpunkt erneut zur Verfügung zu haben, klicken Sie im Anwendungsfenster von Allplan Visual Scripting auf Speichern unter... (Menü Datei). Wählen Sie im Dialogfeld Speichern unter den gewünschten Ordner (Projekt, Büro oder Privat), vergeben Sie eine Bezeichnung und klicken Sie auf Speichern.

Hinweis: Auch bei Aufruf der Funktion Biopeichern (Funktionsleiste oder Menü Datei) öffnet sich das Dialogfeld Speichern unter. Damit wird sichergestellt, dass nicht aus Versehen die genutzten Beispieldaten überschrieben werden.

7 Beim Schließen des Allplan Visual Scripting - Anwendungsfensters entscheiden Sie über das Speichern des Objekts in Allplan.

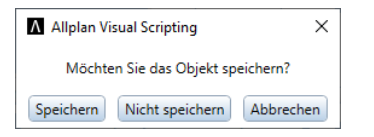

Wenn Sie auf Speichern klicken, wird das Objekt in der Bibliothek im unter Punkt 6 gewählten Ordner (Projekt, Büro oder Privat) unter VisualScripting als PythonPart abgelegt.

Wenn Sie Nicht speichern wählen, haben Sie das Skript gespeichert (siehe Punkt 6), das in Allplan erzeugte Objekt allerdings nicht.

Hinweis: Haben Sie das unter Punkt 6 beschriebene Speichern nicht ausgeführt und schließen das Allplan Visual Scripting - Anwendungsfensters, erscheint folgendes Dialogfeld:

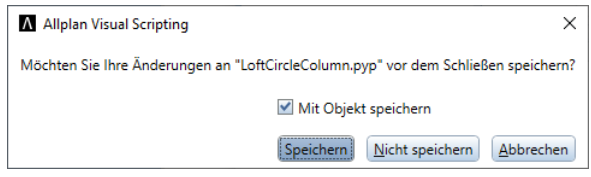

Hier können Sie nun entscheiden, ob Sie nur das Skript oder das Skript und das Objekt speichern wollen.

# Index

#### A

Allplan Visual Scripting 5 Anzeige Speicherort 27 Arbeitsbereich 15 Benutzeroberfläche 7 Funktionsleiste 12 Kontextmenü des Arbeitsbereichs 17 Menü Ansicht 10 Menü Bearbeiten 9 Menü Datei 8 Menü Hilfe 11 Menü Skript 10 Menüleiste 8 Palette Bibliothek 13, 43, 49 Palette Palettendesigner 18, 56 Skriptansicht einstellen 10, 16, 17 Allplan-Palette Eigenschaften Bereiche anlegen 18, 56 Bereiche bezeichnen 18, 46, 49, 56 Parameter bezeichnen 46, 49, 56 Parameter modifizieren 63 Registerkarten anlegen 18, 56 Sichtbarkeit von Parametern 18, 29 Ausgabefenster 12 Auswahlzoom 10, 16, 43

# B

Bestandteile eines Skripts 29, 38

# F

Fenstergröße anpassen 7, 43

#### N

Nodes

Arten 35 Aufbau 29 Begriffserklärung 29 Eigenschaften eingeben 49, 63 Handhabung 9, 17, 35 Kopieren+Einfügen 9, 17 Löschen 9, 17, 40 Modellobjekte erstellen 29, 49 Parameter modifizieren 63 Vorschauobjekte erstellen 29, 49

# P

Parameter modifizieren 63

#### S

Schnelleingabe 15, 49 Skript Ausführen 10, 12, 41 Darstellen 10, 16, 17 Erzeugen 8, 12, 43 Mit Objektspeichern 65 Rückgängig 9, 12 Speichern 8, 12, 49, 65 Speichern unter 8, 69 Starten 8, 12, 41, 43, 49, 69 Wiederherstellen 9, 12 Skriptdarstellung 10, 16, 17 Suche 13, 15, 43

#### V

Verbindungslinien Bearbeiten 40 Begriffserklärung 38 Erstellen 38, 49 Löschen 9, 17, 40 Neu verbinden 40 Visuelle Programmierung 3, 4

# Z

Zoom 10, 16, 17, 49